# HYCON 紘康科技

## **HY17P Series Assembly IDE 軟體使用說明書**

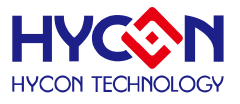

#### 錄 目

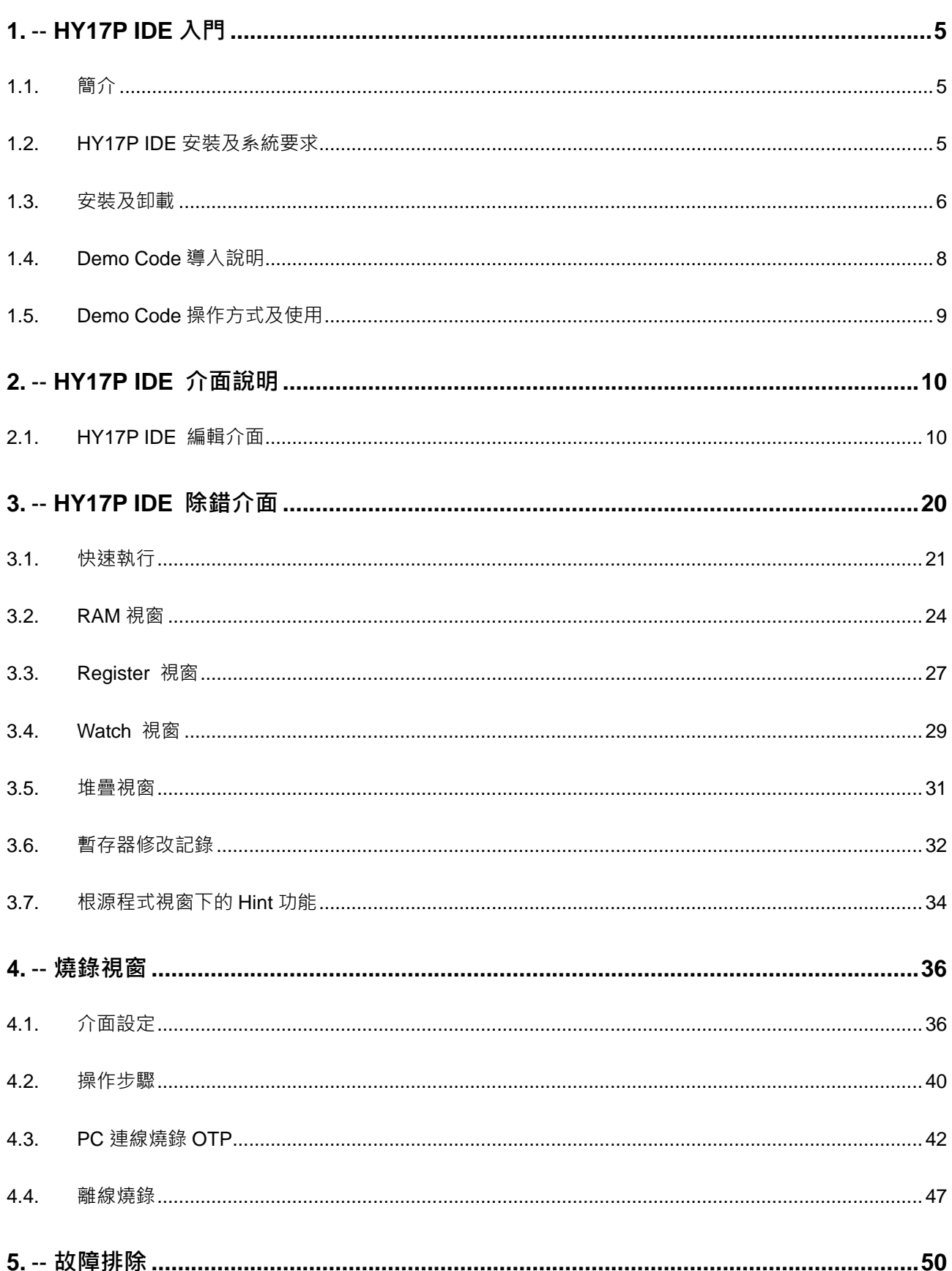

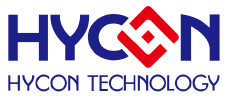

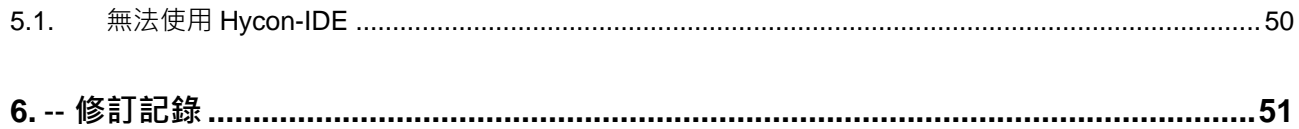

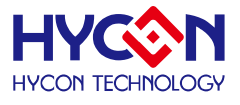

#### 注意:

- 1、本說明書中的內容,隨著產品的改進,有可能不經過預告而更改。請客戶及時到本公司網站下載更新 [http://www.hycontek.com](http://www.hycontek.com/)。
- 2、本規格書中的圖形、應用電路等,因第三方工業所有權引發的問題,本公司不承擔其責任。
- 3、本產品在單獨應用的情況下,本公司保證它的性能、典型應用和功能符合說明書中的條件。當使用在客戶 的產品或設備中,以上條件我們不作保證,建議客戶做充分的評估和測試。
- 4、 請注意輸入電壓、輸出電壓、負載電流的使用條件,使 IC 內的功耗不超過封裝的容許功耗。對於客戶在超 出說明書中規定額定值使用產品,即使是瞬間的使用,由此所造成的損失,本公司不承擔任何責任。
- 5、本產品雖內置防靜電保護電路,但請不要施加超過保護電路性能的過大靜電。
- 6、本規格書中的產品,未經書面許可,不可使用在要求高可靠性的電路中。例如健康醫療器械、防災器械、 車輛器械、車載器械及航空器械等對人體產生影響的器械或裝置,不得作為其部件使用。
- 7、本公司一直致力於提高產品的品質和可靠度,但所有的半導體產品都有一定的失效概率,這些失效概率可 能會導致一些人身事故、火災事故等。當設計產品時,請充分留意冗餘設計並採用安全指標,這樣可以避 免事故的發生。
- 8、 本規格書中內容,未經本公司許可,嚴禁用於其他目的之轉載或複製。

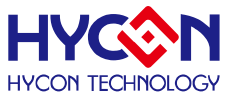

#### <span id="page-4-0"></span>**1. HY17P IDE 入門**

#### <span id="page-4-1"></span>**1.1. 簡介**

為了方便客戶使用紘康科技(HYCON)的 MCU 系列產品 ·開發出 Hycon-IDE 的發展環境 · 客戶能在此開發平臺上模擬仿真其終端產品,並將程式燒錄到 HY17P 系列產品的 OTP 上, 使客戶的終端產品能快速的發展並銷售到市面上。

<span id="page-4-2"></span>**1.2. HY17P IDE 安裝及系統要求**

#### **運行 HY17P IDE 所需的最低系統配置:**

- PC/NB Hardware requiremen: PC 相容的奔騰(PENTIUM®)級系統 512 MB 記憶體(推薦 1GB) 1 GB 硬碟空間
- Supported Products: -HY17P48 -HY17P51 -HY17P52 -HY17P55 -HY17P56 -HY17P58 -HY17P60 & HY17P60B -HY17P68
- Supported Hardware Model No: -HY17S58-DK02: HY17S58 IDE hardware (development kit) -HY17S68-DK02: HY17S68 IDE hardware (development kit) -HY17S68-DK03: HY17S68 IDE hardware (DMM 專用 development kit)
- Supported Software version: HY17P IDE V1.2 or above: HY17P Series Assembly IDE software
- Supported Operating System: Windows XP, Windows Vista, Windows 7, Windows 8, Windows 10
- Apply the following Interface Modes: USB Port with HID-compliant device

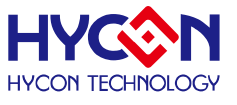

#### <span id="page-5-0"></span>**1.3. 安裝及卸載**

#### **安裝**

**對於某些 Windows 作業系統,要在電腦中安裝軟體,需要管理員訪問許可權。**

- 在光碟或檔案中尋找並執行<sup>❖ setup</sup>\_執行檔
- 按畫面照指示一步一步向下執行安裝步驟, [如圖](#page-6-0) 1

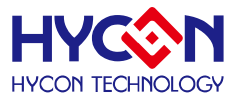

<span id="page-6-0"></span>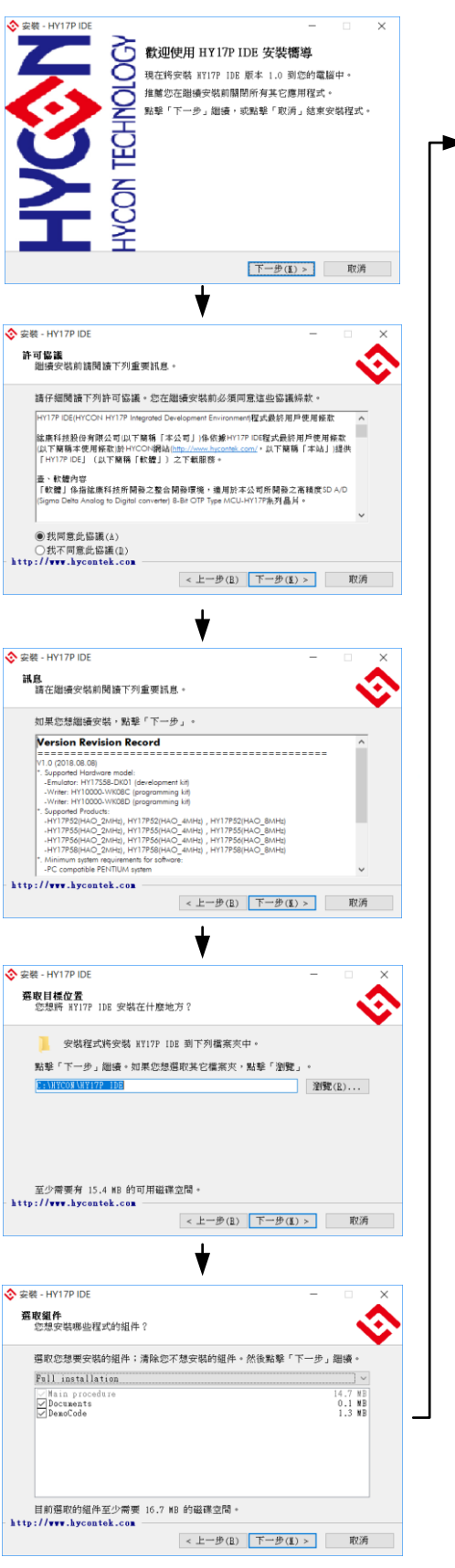

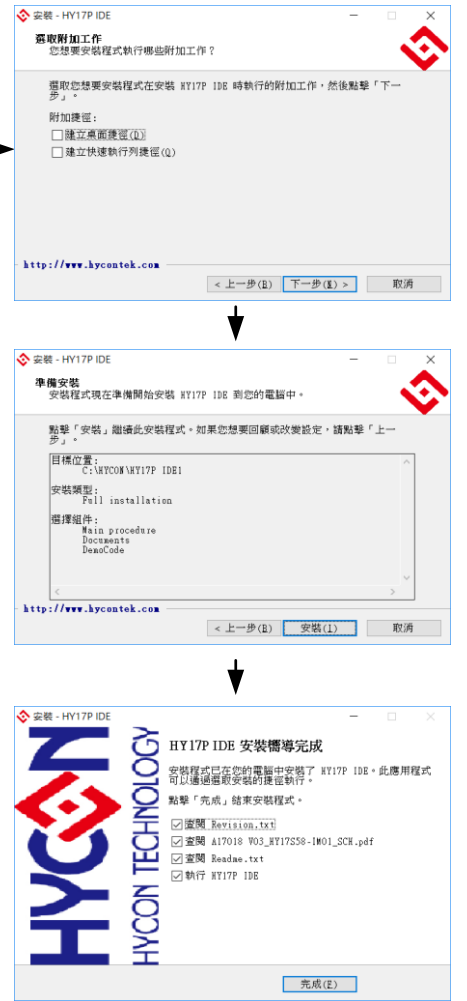

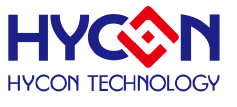

#### **卸載**

請到控制台的"新增或移除程式"尋找 HY17P IDE 選擇移除程式, 即可。

#### **1.4. Demo Code 導入說明**

- <span id="page-7-0"></span>開啟 C:\HYCON\HY17P IDE\DemoCode 主程序
- 設定為組譯主檔
- 組譯並進行除錯

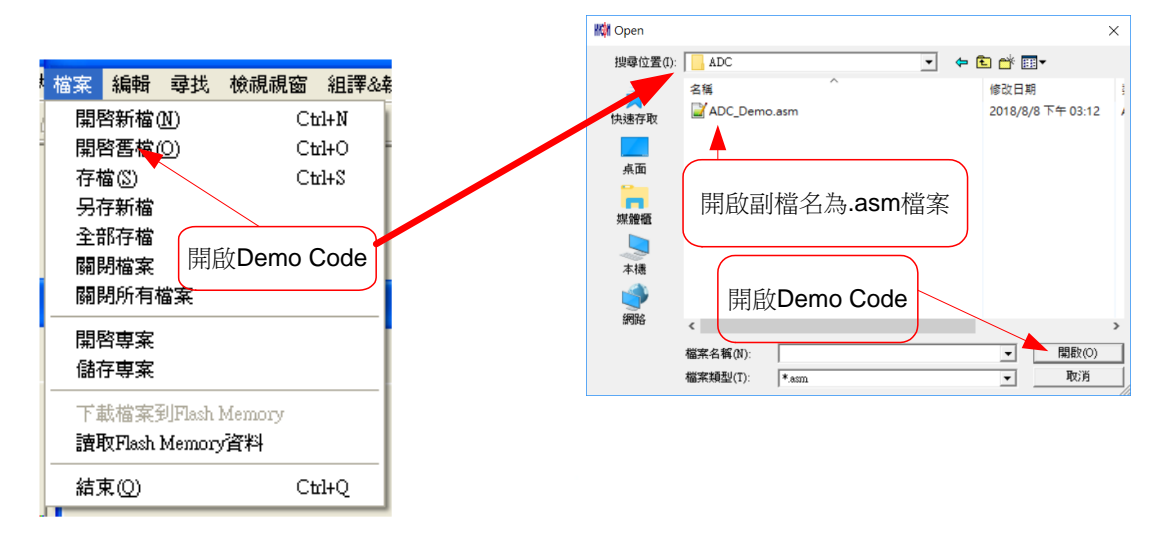

圖 2

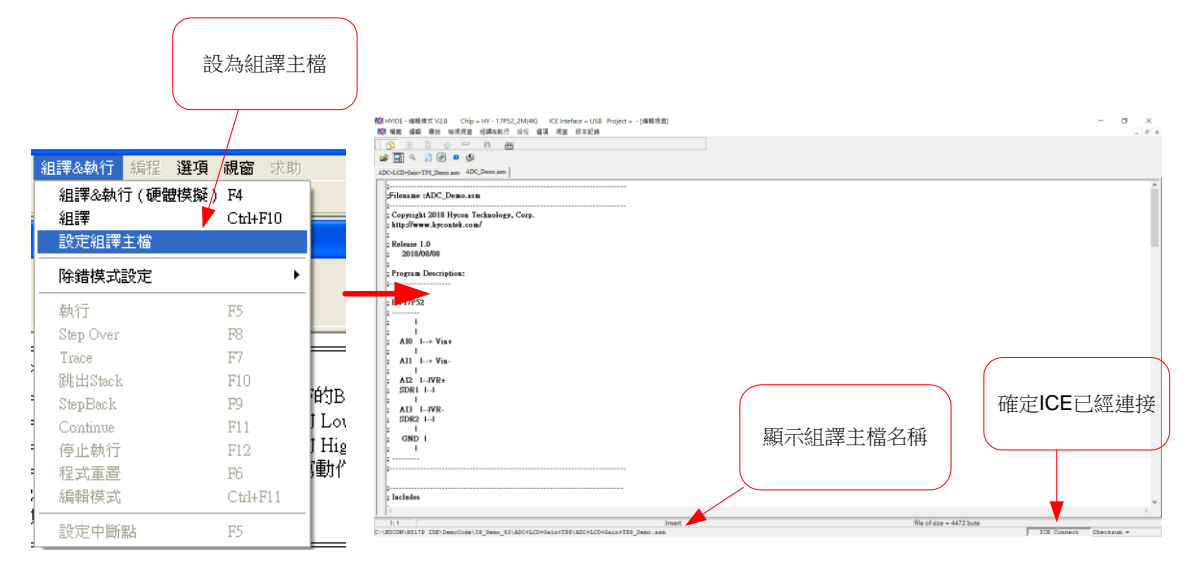

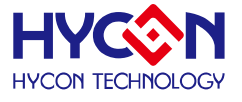

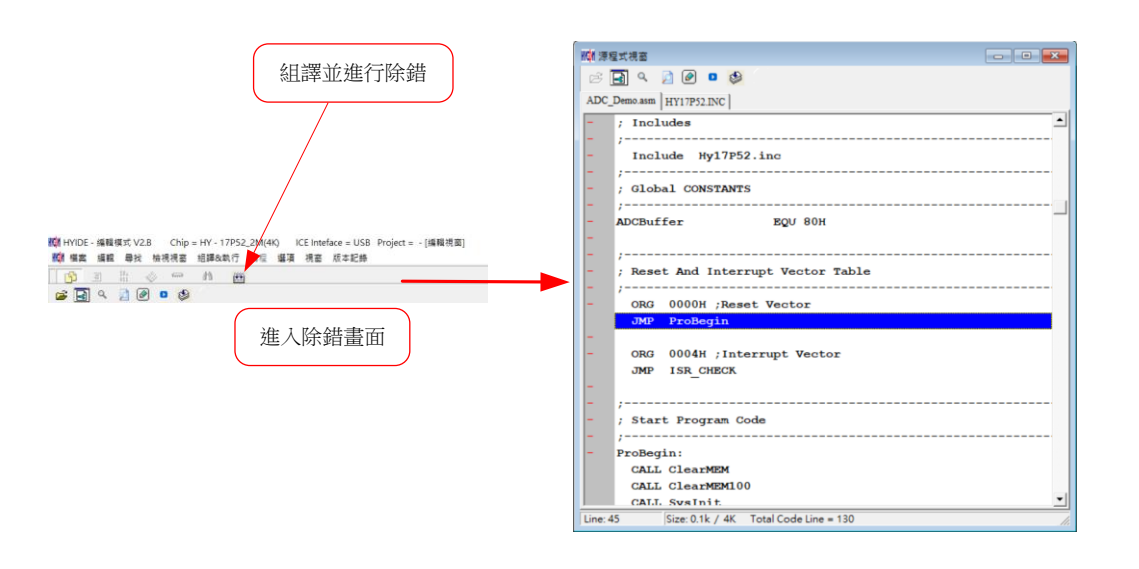

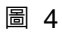

- 使用者可使用任何編輯器,來編輯 Source Code,只要能以 ASCII Code 的形式儲存 及可。程式組譯時,會重新載入 Source Code 以確保程式正確性。下麵章節將一一 介紹除錯與編輯的功能,組譯並進行除錯。
- <span id="page-8-1"></span><span id="page-8-0"></span>**1.5. Demo Code 操作方式及使用**
	- 執行 HY17P IDE 軟體安裝後,於目錄 C:\HYCON\HY17P IDE\DemoCode 主程序 下 會有提供 Demo Code 供使用者參考。

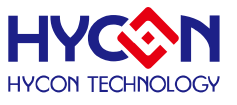

#### <span id="page-9-0"></span>**2. HY17P IDE 介面說明**

#### <span id="page-9-1"></span>**2.1. HY17P IDE 編輯介面**

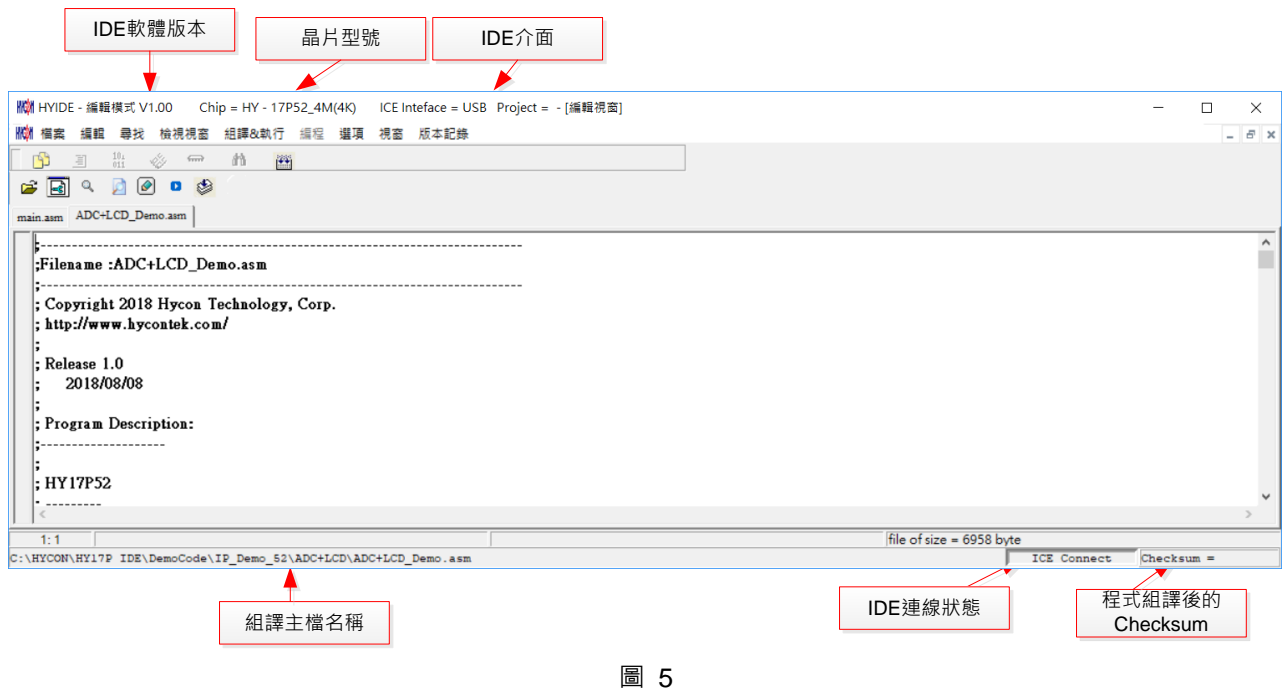

.

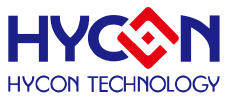

#### **2.1.1. 編輯視窗**

- 開啟舊檔<mark>d</mark> 開啟存放在磁碟中已編輯好的檔案。
- 設定標籤◎ 設定標籤,當開啟檔案很多時,可利用此項快速回到設定標籤處。
- 跳至標籤 跳到已設定的標籤處。
- 尋找字串Q 尋找已輸入過的字串。
- 尋找下一個字串
- 切換顯示頁面 當開啟檔案很多時,可利用此項切換檔案。
- 組譯

**KON 訊息機** 

 $\langle$ 

只有組譯,不進入除錯狀態。

當組譯完成後會出現訊息欄

C3HYCONNHY17P IDE\DemoCode\IP\_Demo\_52\ADC+LCD\ADC+LCD\_Demo.asm .......Compiler ....................<br>C3HYCONNHY17P IDE\DemoCode\IP\_Demo\_52\ADC+LCD\ADC+LCD\_Demo.asm .......Compiler complete

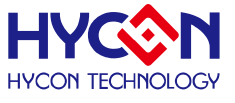

#### **2.1.2. 檔案**

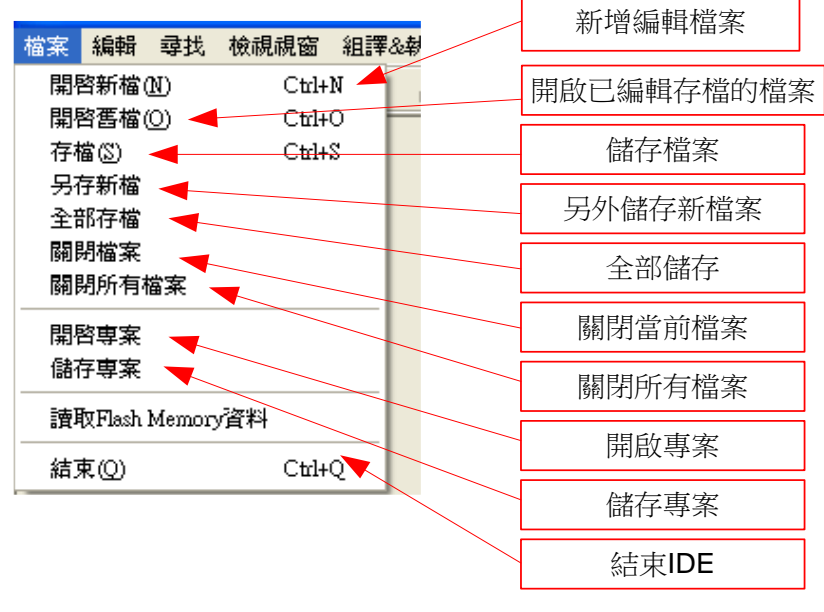

圖 6

- 開啟新檔 → 新增編輯檔案
- 開啟舊檔 → 開啟已儲存的編輯檔案
- 存檔 → 儲存檔案
- 另存新檔 → 將檔案用新的名稱儲存
- 全部儲存 → 儲存全部檔案
- 開啟專案 → 專案包括 (晶片型號、IDE 介面、組譯主檔名稱、當前開啟的狀態、 Checksum),開啟專案後會載入專案的狀態。
- 儲存專案 → 儲存專案
- 結束 → 結束 Hycon-IDE 程式

#### **2.1.3. 編輯**

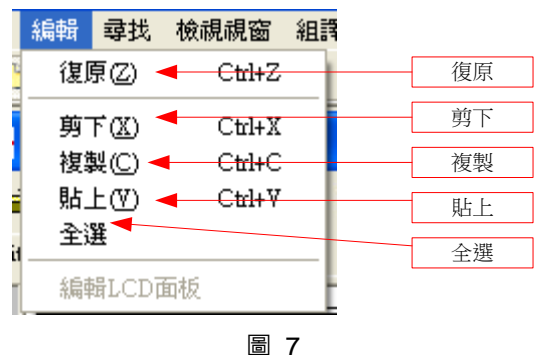

- 復原 → 回復上一次鍵入或刪除
- 剪下 剪下選取的區域

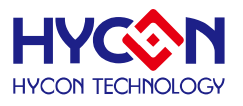

- 複製 複製選取的區域
- 貼上 貼上複製的區域
- 全選 → 全部選擇

#### **2.1.4. 檢視視窗**

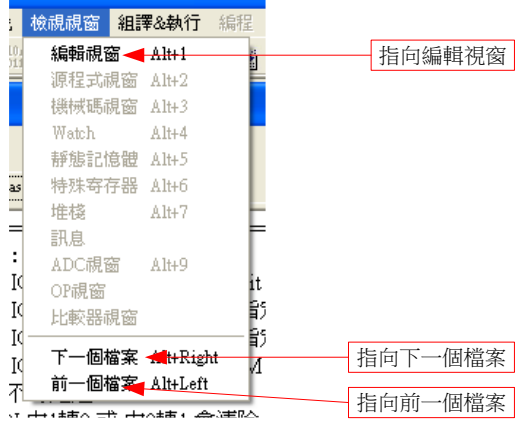

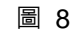

- 編輯視窗 → 將編輯視窗指定為當前的活動視窗
- 下一個檔案 → 將下一個檔案指定為當前的活動視窗
- 前一個檔案 將前一個檔案指定為當前的活動視窗 .

#### **2.1.5. 組譯&執行**

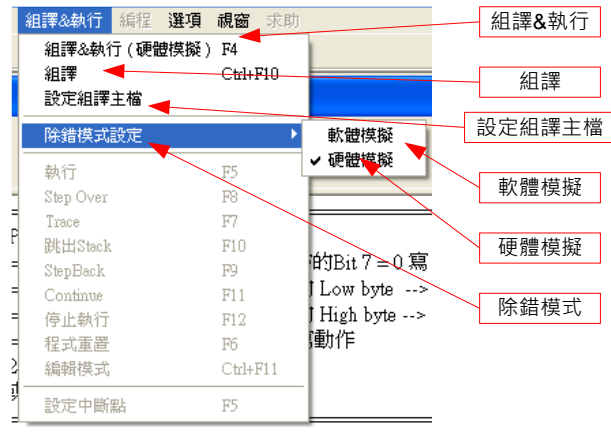

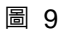

- 組譯&執行 組譯 Source Code 並執行除錯模式
- 組譯 → 只組譯程式, 不執行除錯, 此項組譯並不會根據晶片型號產生錯誤 訊息,只有當語句有誤時才會顯示錯誤訊息,一般用於製作 OBJ Code (Object)。
- 設定組譯主檔 → 設定為組譯主檔, Compiler 產生的檔案名稱如 Hex、MAP、 ASC… 都將以此名稱做為檔案名稱。

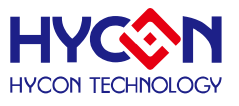

● 除錯模式設定 → 選擇使用軟體除錯或硬體除錯。

#### **2.1.6. 介面設定**

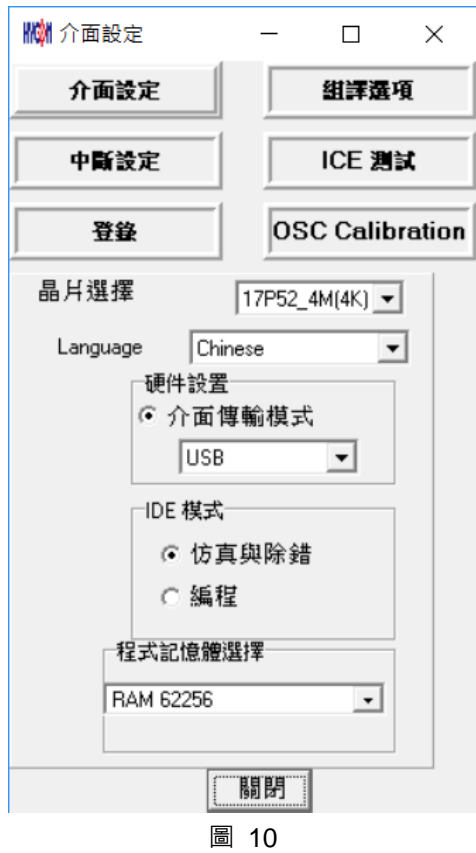

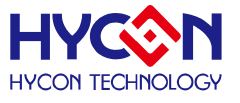

**介面設定(由選項中選取)**

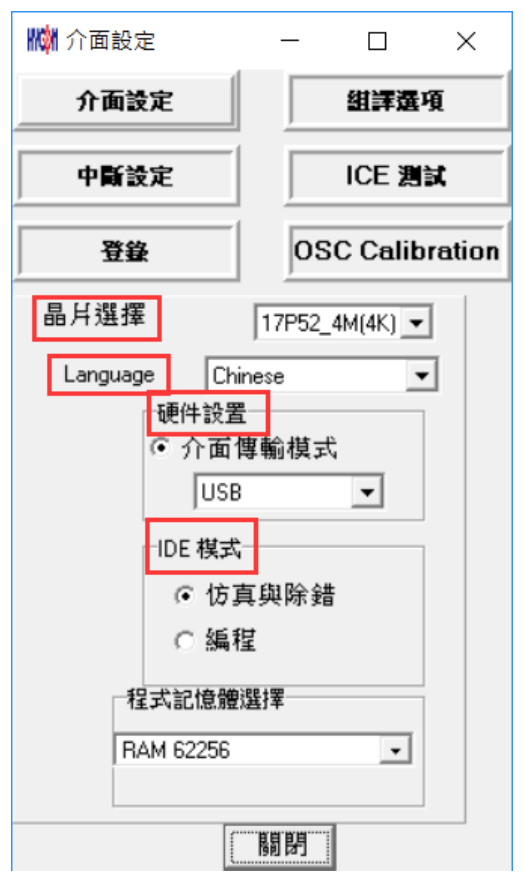

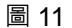

- 晶片選擇: 選擇晶片型號, Compiler 會根據選擇的型號組譯出燒錄設定檔案, 並判斷是否有誤用到不存在的 Register 或 SRAM, 或程式是否超出 ROM Size。
- Language : 可選擇英文或中文介面。
- 軟體設置:選擇 USB 傳輸介面。
- IDE 模式 : 仿真與除錯、燒錄編程兩種選擇。

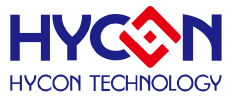

**組譯選項**

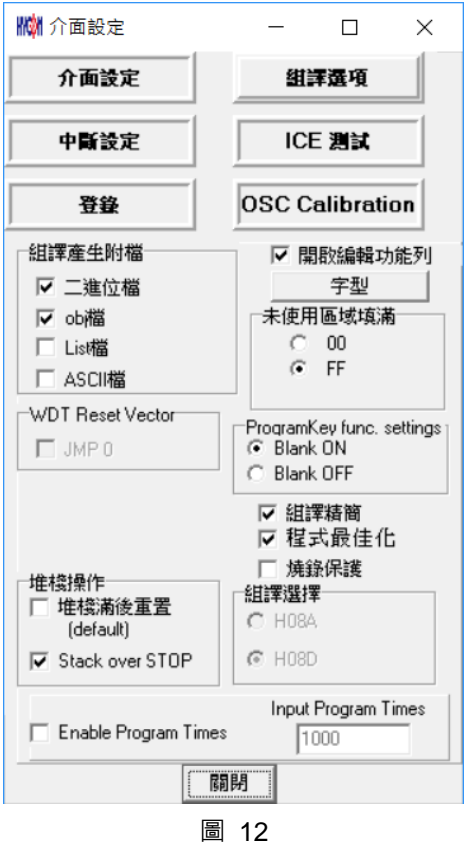

- 組譯產生附檔 : 可選擇輸出以下檔案
	- $\bullet$  二進位檔 : Hex
	- obj 檔 : obj
	- List 檔 : lst
	- ASCII 檔 : asc
- 堆疊操作:依不同晶片型號選擇,可選擇堆疊滿後重置, Stack over Stop 功能, 當選擇此項時, Compiler 會加入到 Hex 中,燒錄時會將此設定燒入 OTP 的設定 中。
- 燒錄次數限制: 參考燒錄視窗[之介面設定章](#page-35-1)節。
- 編輯功能字型選擇 : 選擇編輯器的字型大小。
- 未使用區域填滿 : 程式中未使用到的區域選擇填滿 0x0000 或 0xFFFF 。
- 組譯精簡:選擇是否啟動精簡組譯,當 JMP 或 CALL 小於 2K 時,會自動轉 換成 RJ 或 RCALL;但如果 CALL 後面的參數有設定時則不會轉換成 RCALL。
- 燒錄保護 : 燒錄視窗[之介面設定章](#page-35-1)節。

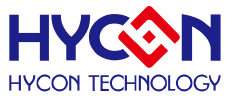

**中斷設定**

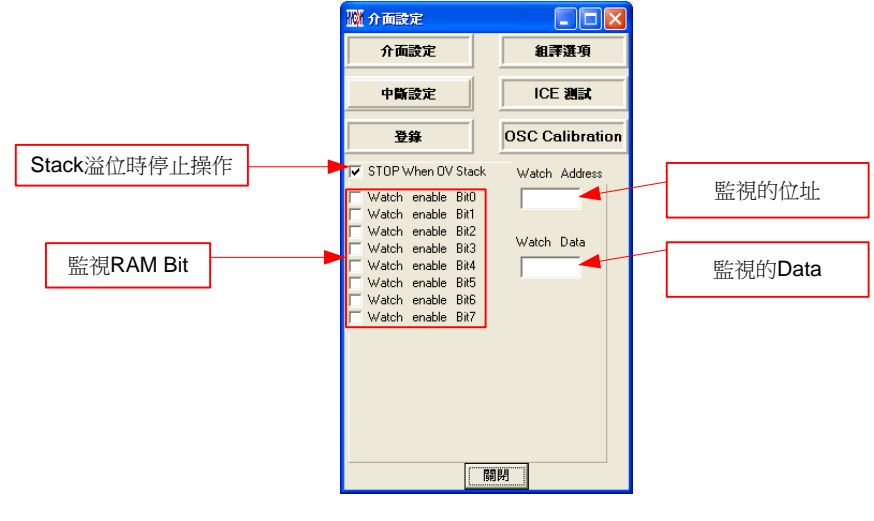

圖 13

- Stack 溢位時停止操作: 當 Stack 溢位後 IDE 停止執行
- 監視的位址: 選擇要監視 Register 或 RAM, 當程式執行到 RAM 或 Register 的 值與監視的 Data 相等時程式停止。
- 監視的 Data : 當監視的 Data 填上後,表示要監視的值
- 監視 RAM bit:當監視的 bit 勾選後, 表示要啟動監視功能, 並且當 Data 值的 bit 與勾選的 bit 相等時程式停止。 .
- **ICE 測試**

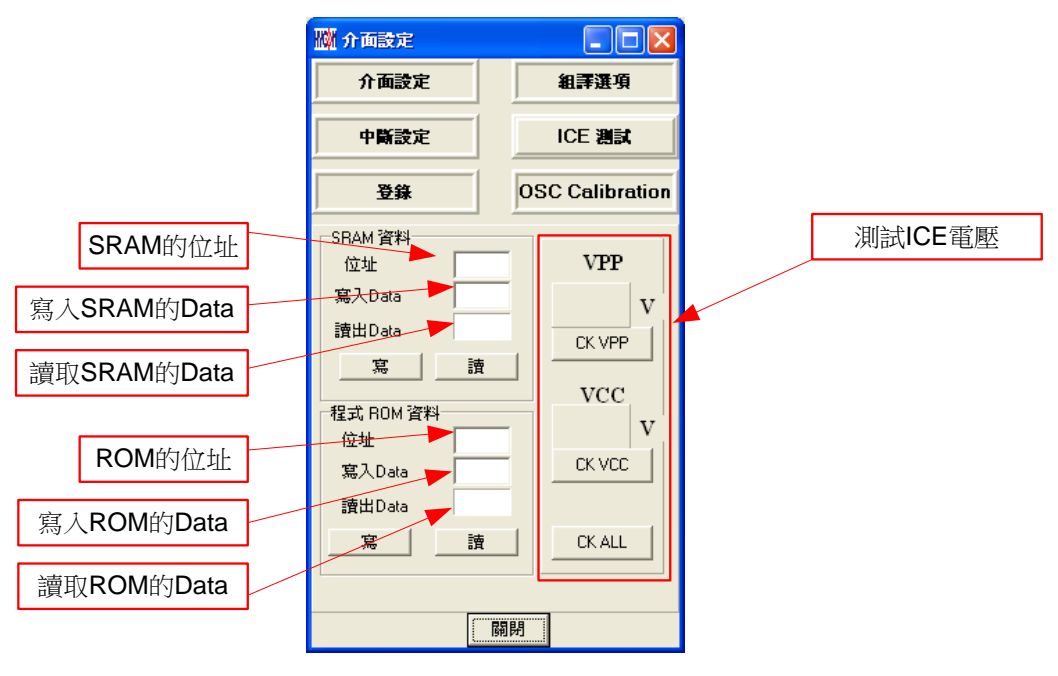

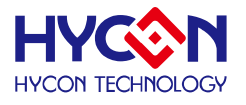

**OSC calibration**

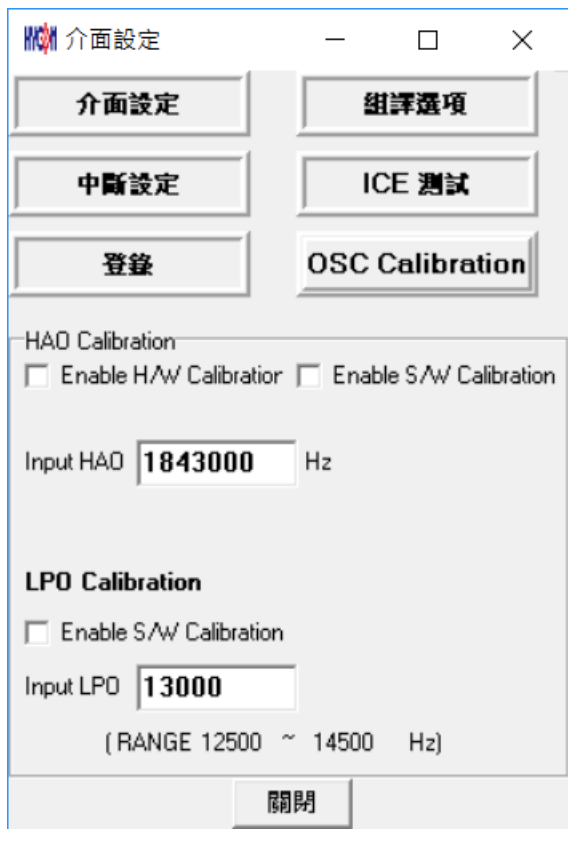

圖 15

#### **2.1.7. 視窗**

可選擇所有開啟的視窗做垂直或水準的排列。

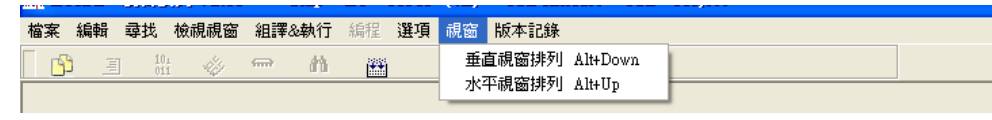

圖 16

#### **2.1.8. 程式架構**

在開始編輯新的程式之前, 須先由介面設定中設定晶片選擇;

不同晶片搭配不同 Instruction Set, 依晶片型號定義會區分有 H08A, H08B 指令集;

使用者一開始可以先參考軟體所附的 demo code 本文 [1.6](#page-8-1) 章節有 demo code 導入說明, 並搭配下列程式架構開始撰寫程式,以下列出程式的基本架構說明:

- 程式名稱定義為: \*\*\*.ASM
- 暫存器名稱或 RAM Definition 定義為: \*\*\*.INC
- 如下,共有多個程式內容:
	- "Main.asm"、"Initial.asm"、"Interrupt.asm"、"Sub.asm"、"Mian.inc"、"H08.inc"

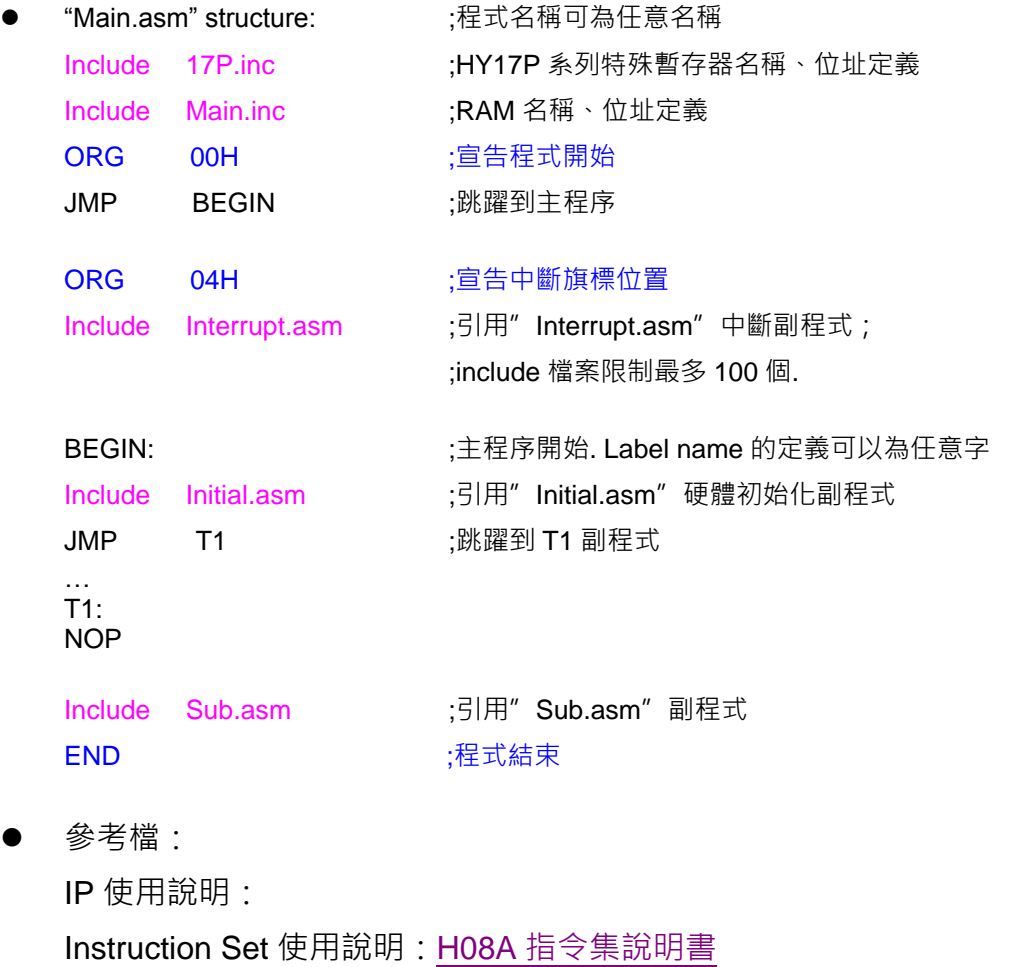

Hycon-IDE Complier 使用說明:[HY-MCU COMPILER](http://www.hycontek.com/attachments/MSP/APD-HYIDE003_TC.pdf)

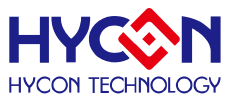

#### <span id="page-19-0"></span>**3. HY17P IDE 除錯介面**

分為硬體除錯與軟體除錯

● 硬體除錯

指示欄棒為藍色

軟體除錯

指示欄棒為綠色

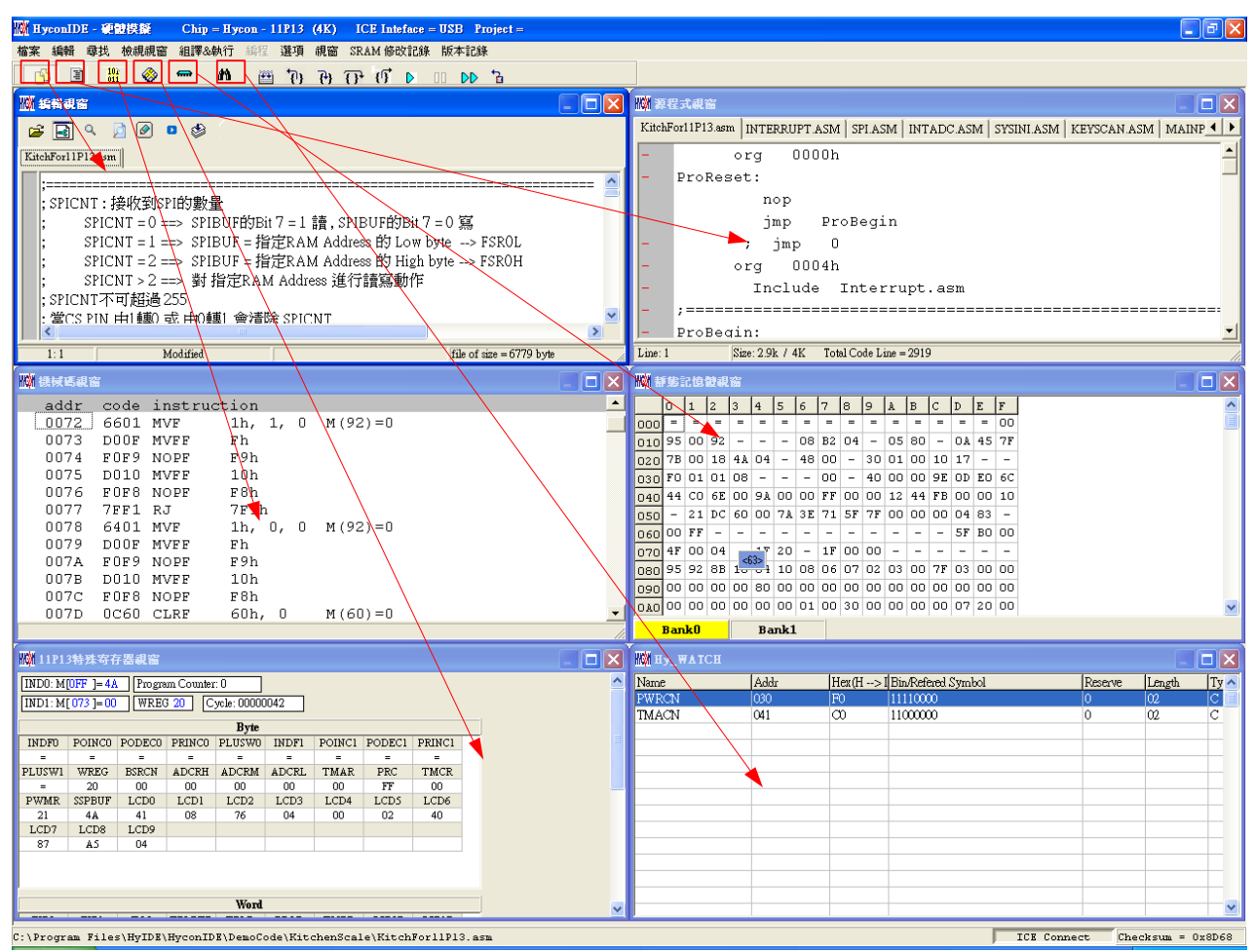

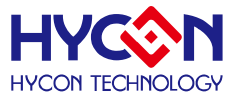

#### <span id="page-20-0"></span>**3.1. 快速執行**

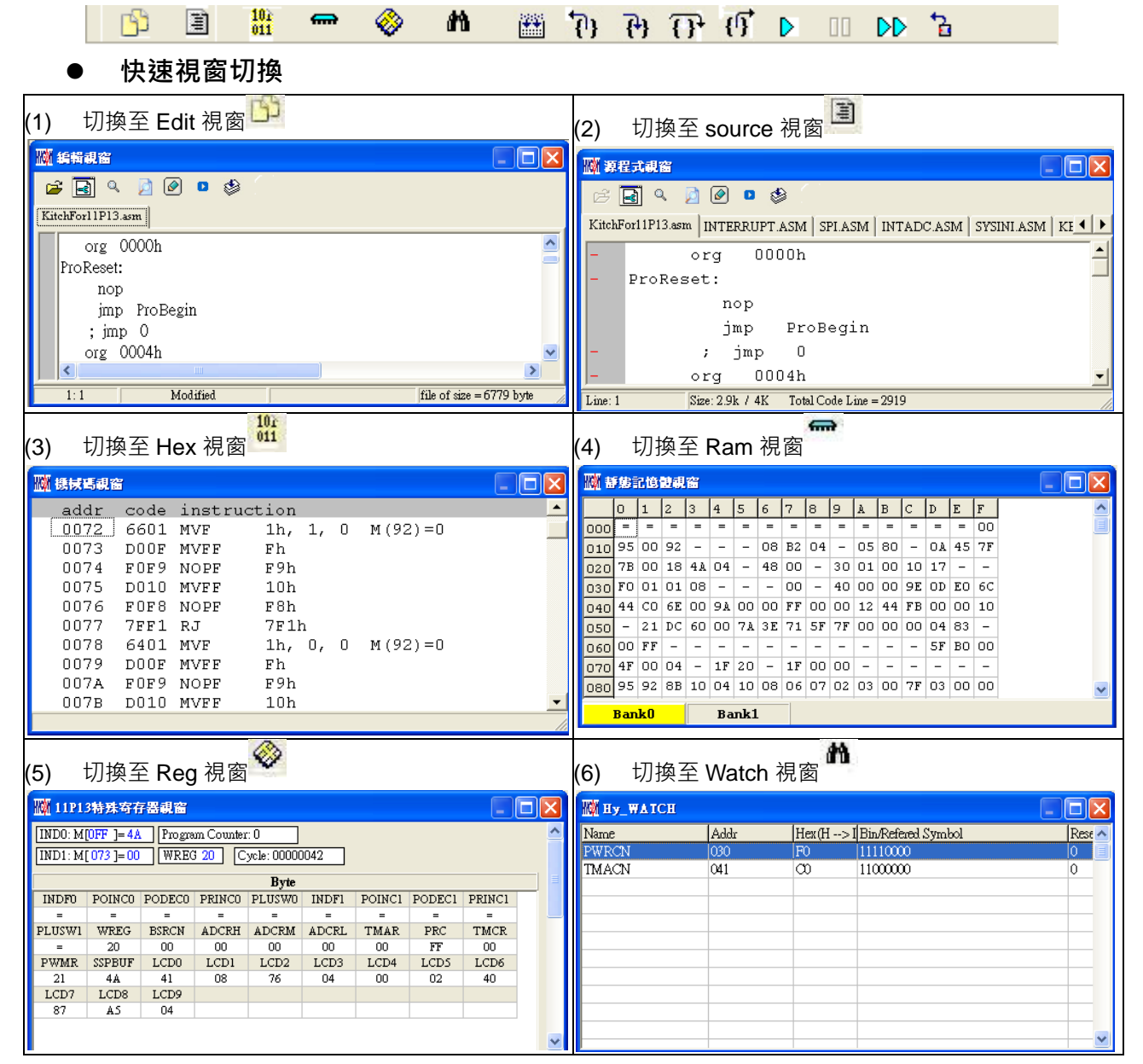

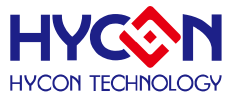

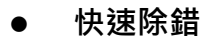

- (1) 單步返回<sup>17</sup>
- (2) 單步執行(進入巨集/副程式) <sup>(1)</sup>
- (3) 單步執行(不進入巨集/副程式)<mark>17</mark>
- (4) 跳出 Call<sup>{</sup>
- (5) 執行(Free RUN)
- (6) 暫停
- (7) 連續執行
- (8) 程式重置
- (9) 返回編輯模式<mark>圖</mark>

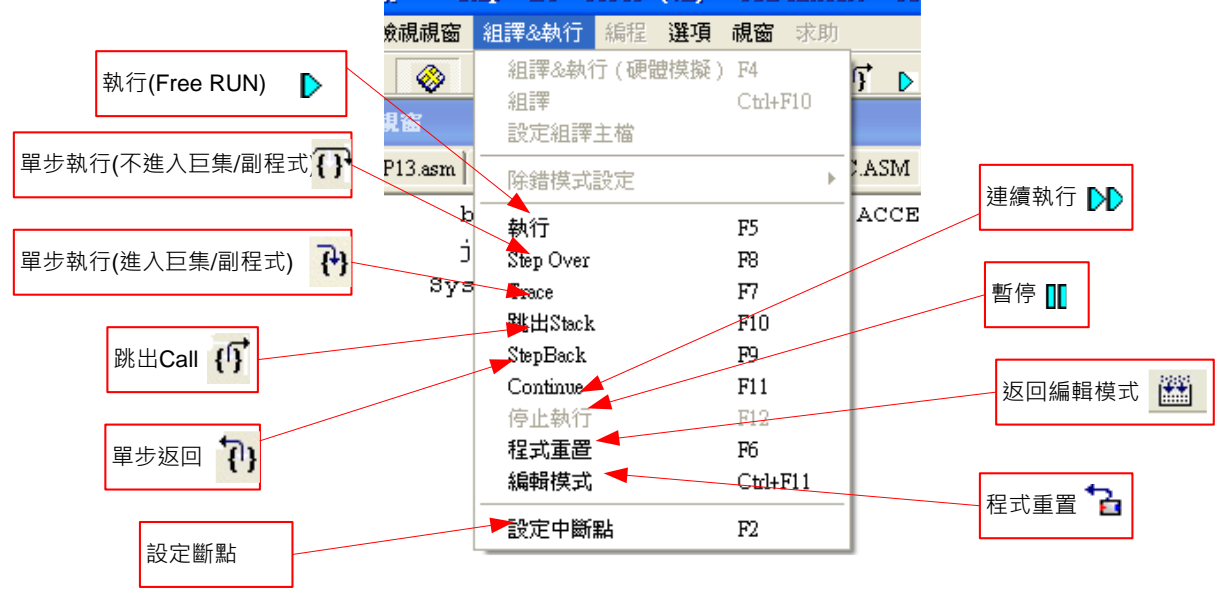

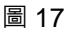

- **中斷點設定移除 2 種方式**
- 1. 在程式碼視窗或是機械碼視窗中將滑鼠選擇設置中斷點處,按鍵盤的"F2"鍵,即 可設置或移除中斷點。
- 2. 在程式碼視窗或是機械碼視窗中將滑鼠指向設置中斷點處,連續點擊滑鼠左鍵,即可 設置或移除中斷點。

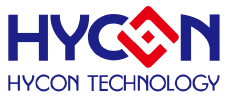

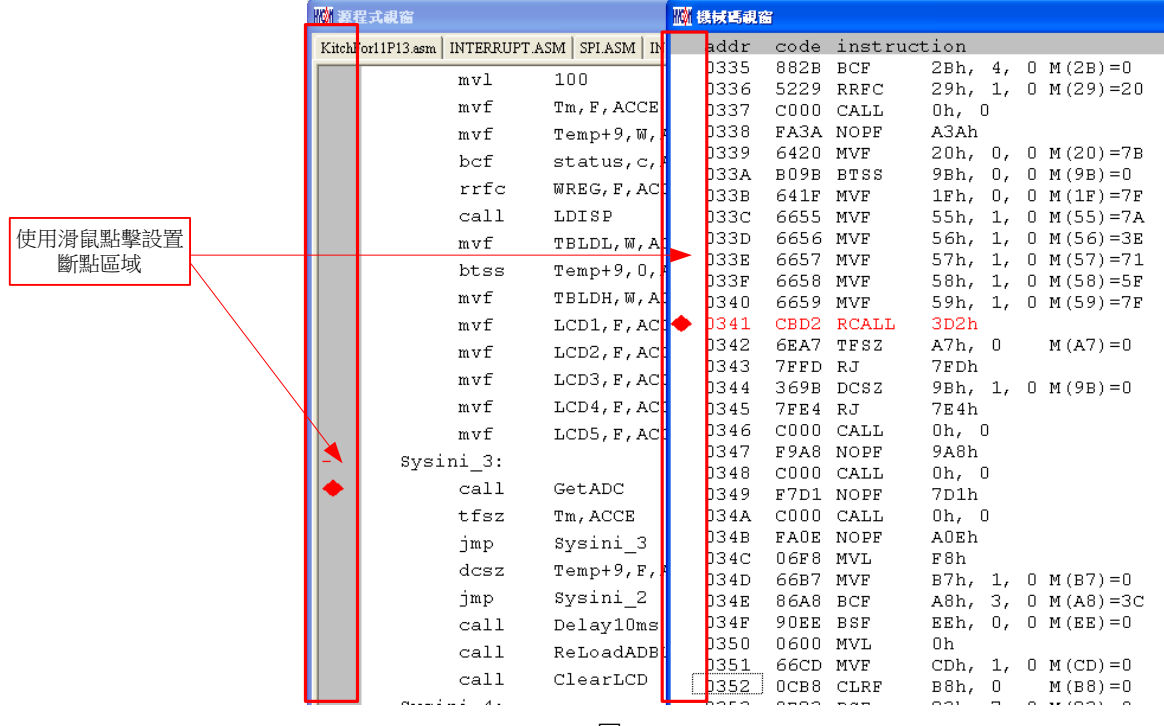

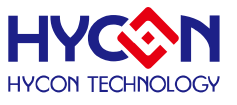

#### <span id="page-23-0"></span>**3.2. RAM 視窗**

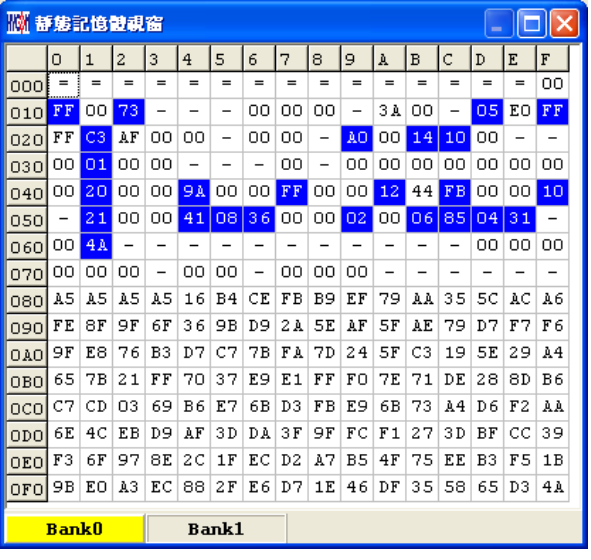

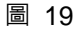

- 開啟 RAM 視窗後, Bank 會根據所選擇晶片顯示其數量,每一個 Bank 有 256 byte。
- Bank0 由 0x00 ~ 0xFF · Bank1 由 0x100 ~ 0x1FF... •
- 如果該位址不存在,就會顯示"- "。
- 如果要切換顯示 Bank 可將滑鼠指向欲顯示的 Bank 區 · 按下滑鼠確認(滑鼠左鍵) <sup>。</sup>
- 如果該位址顯示數字並有下底線,表示已設定 Hint。
- 注意:Bank0 的 Address 0x00~0x0E 為間接定址寄存器,無法直接更改,顯示數 **值是不可參考的,如果要修改請參考 3.3 章節 :**修改間接定址 Data 或 Address

#### **功能顯示**

按下滑鼠選擇鍵(滑鼠右鍵)

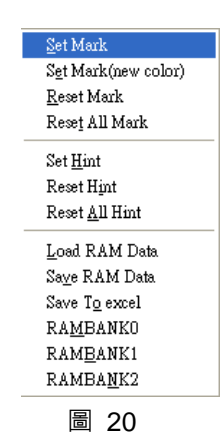

- Set Mark
- Set Mark(new color)
- Reset Mark
- Reset All Mark
- Set Hint

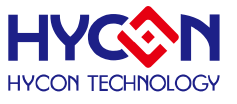

- Reset Hint
- Reset All Hint
- **Load RAM Data**
- Save RAM Data
- Save To excel
- **RAMBANKO**

#### **Hint**

使用 DS 定義的 SRAM ·會在視窗中相對的位址自動產生 Hint ·當滑鼠指標指向該位址 ·

就會顯示定義的字串

例如 : 程式定義 SRAM

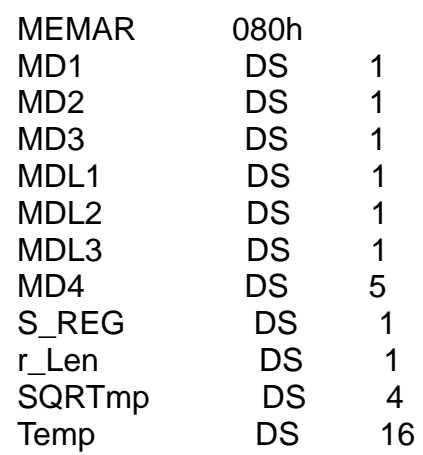

組譯後進入除錯狀態,顯示記憶體視窗

當滑鼠指向 80h 的位址,就會出現<80>:MD1

當滑鼠指向 86h 的位址,就會出現<86>:MD4[0]

當滑鼠指向 87h 的位址, 就會出現<87>:MD4[1]

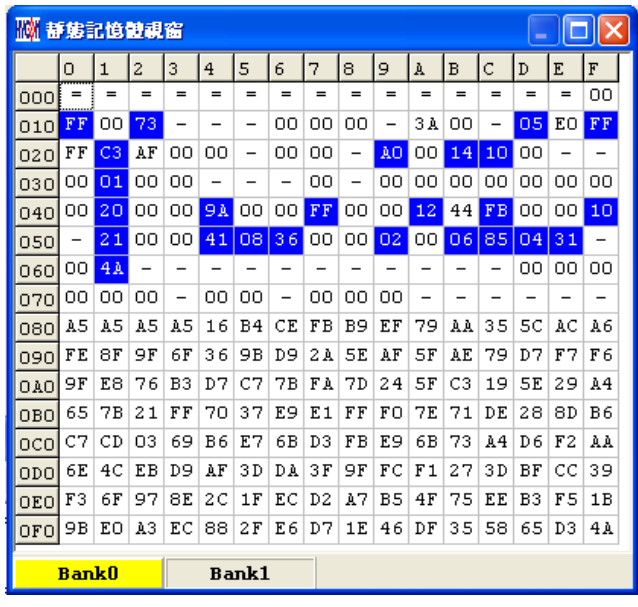

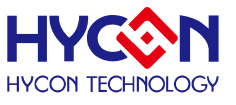

- **修改 SRAM 的值**有兩種方式
	- 1. 將滑鼠指向修改的地方,點擊一下滑鼠左鍵,用鍵盤直接 Key IN。
	- 2. 將滑鼠指向修改的地方,連續點擊兩下滑鼠左鍵出現圖 22,使用鍵盤 Key In 或滑鼠 點擊

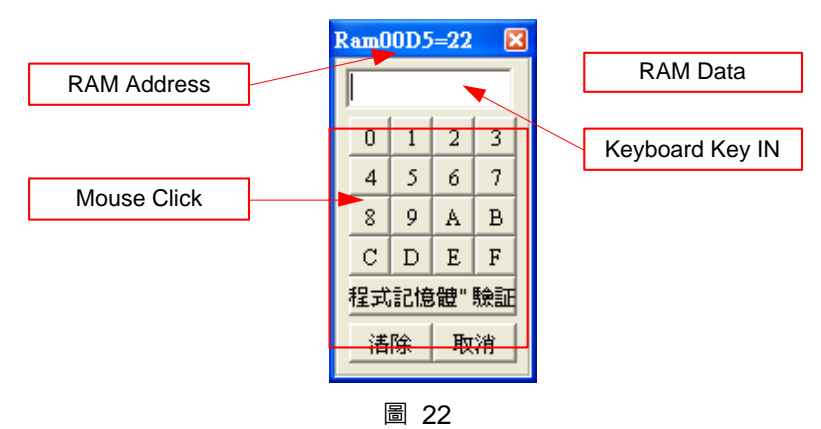

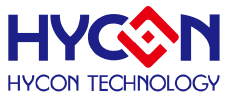

#### <span id="page-26-0"></span>**3.3. Register 視窗**

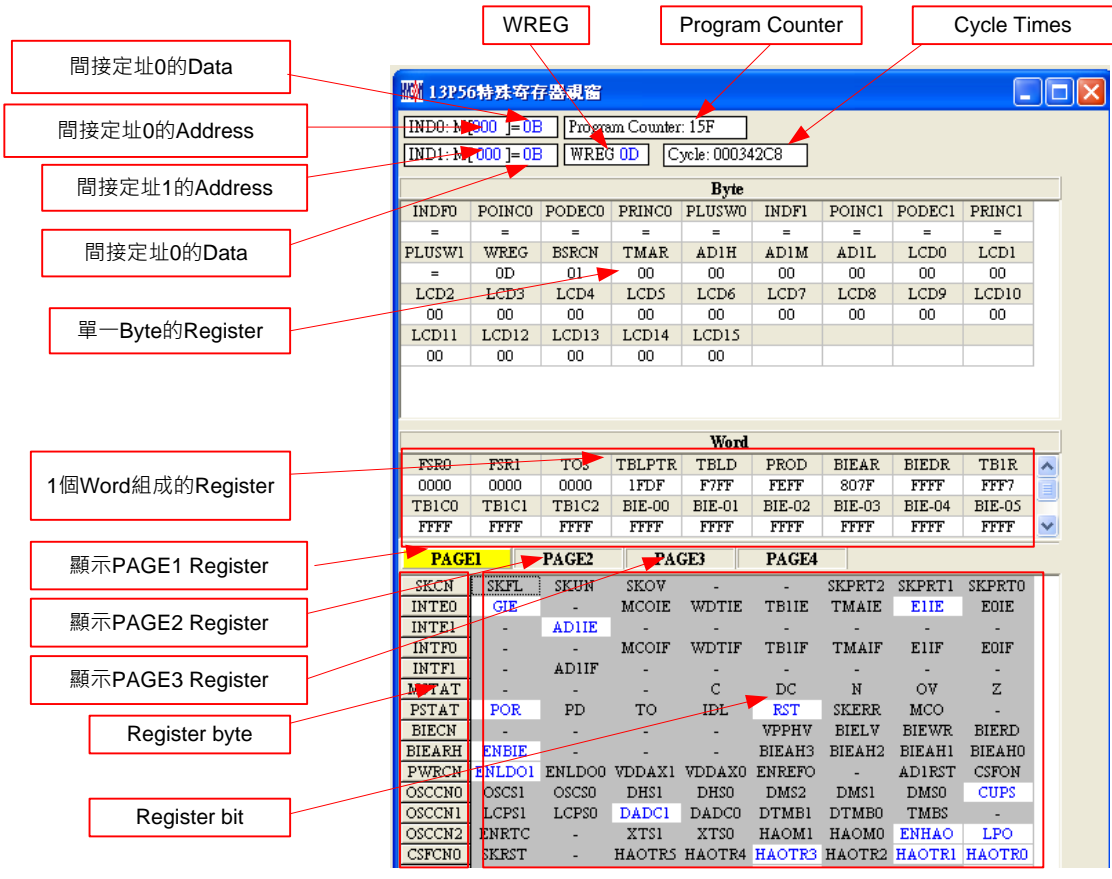

圖 23

修改間接定址 Data 或 Address

如圖 24 設定後直接使用鍵盤 Key IN 或使用滑鼠點選數值及可修改 Address

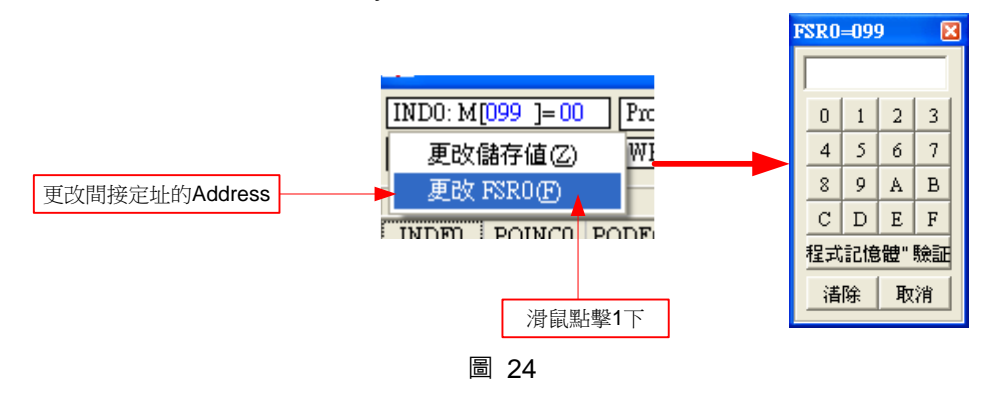

如圖 25 設定後直接使用鍵盤 Key IN 或使用滑鼠點選數值及可修改 Data

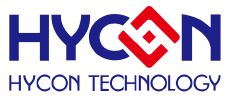

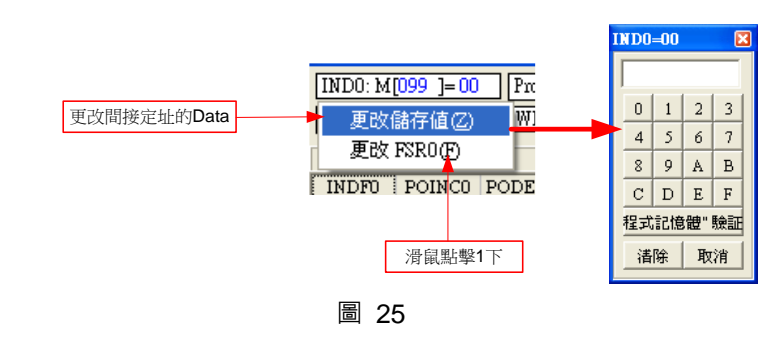

修改 WREG 的 Data

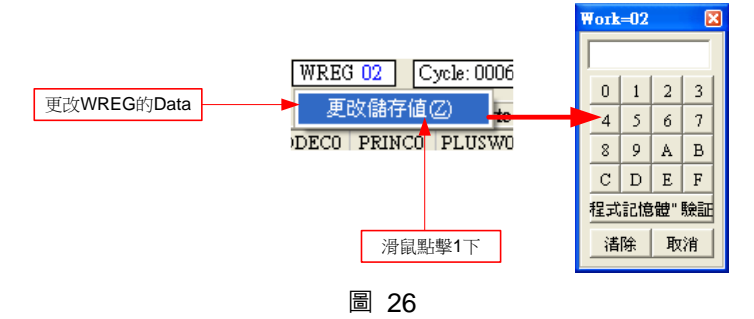

修改單 1byte 或 Word Register 的 Data

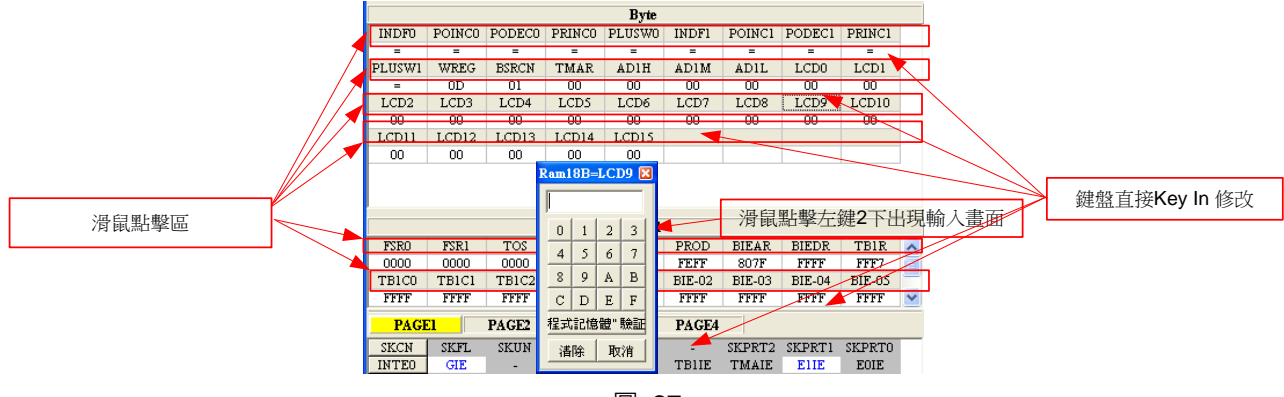

圖 27

 修改設置 Register 單 1 byte 或單 1 bit Bit 設置 1 後, 該顯示為反白, 藍色字

Bit 設置 0 後, 該顯示為背景色, 黑色字

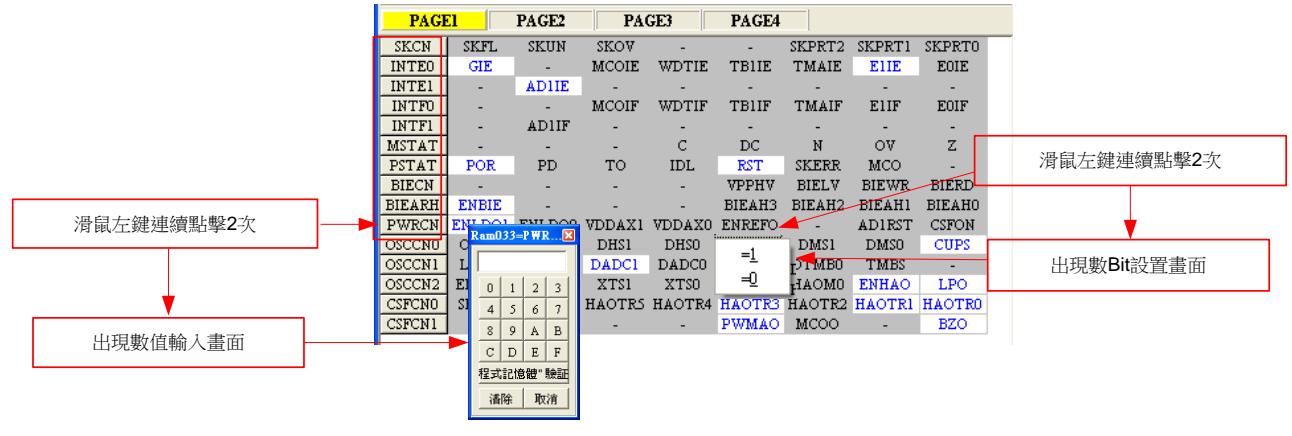

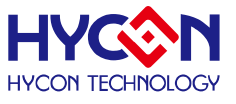

#### <span id="page-28-0"></span>**3.4. Watch 視窗**

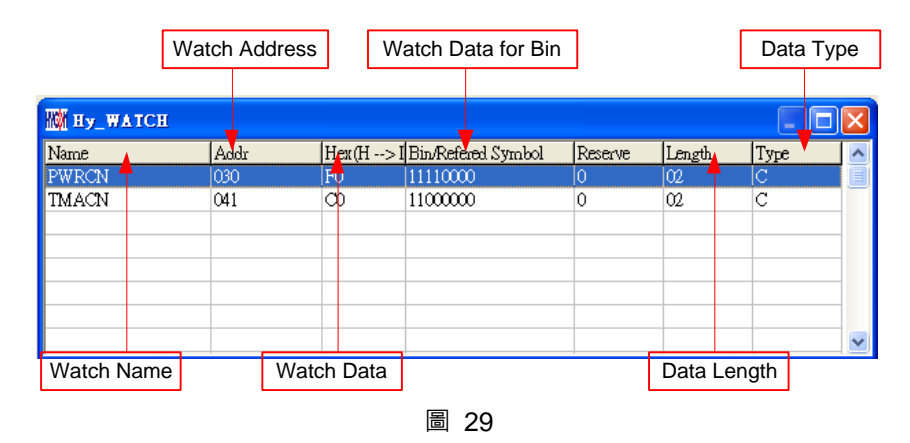

- Watch Name → 監看 Data 的名稱, 程式使用 EQU 或 DS 定義的名稱
- Watch Address  $\rightarrow$  監看 Data 的 Address
- Watch Data → 顯示數值,可以選擇由右到左或是由左到右排列,也可顯示十或十六進 制顯示

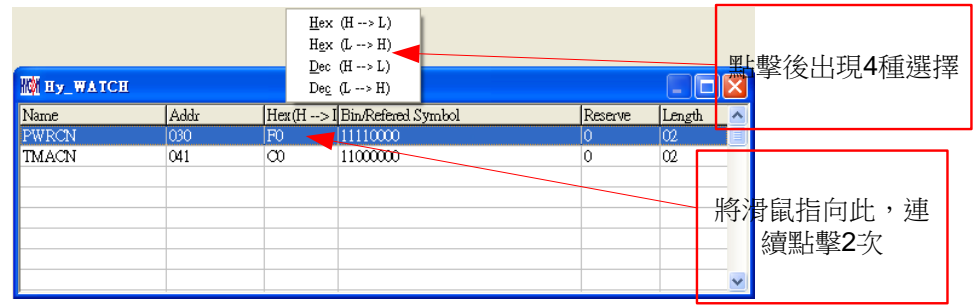

圖 30

 $H$ ex (H  $\rightarrow$  L) : 十六進制顯示, 位址 H/L 由低至高

 $H$ ex (L  $\rightarrow$  H) : 十六進制顯示, 位址 L/H 由高至低

 $Dec$  (H  $\rightarrow$  L) : 十進位顯示, 位址 H/L 由低至高

 $Dec (L \rightarrow H)$ : 十進位顯示, 位址 L/H 由高至低

- Watch Data for Bin → Data 以二進位顯示,只有用 EQU 定義的 Address 才有
- Data Length → Data 的長度,顯示 DS 定義的長度;如果用 EQU 定義時,此數值顯示 2
- Data Type  $\rightarrow$  Data 的形式; D = DS 定義; C = EQU 定義

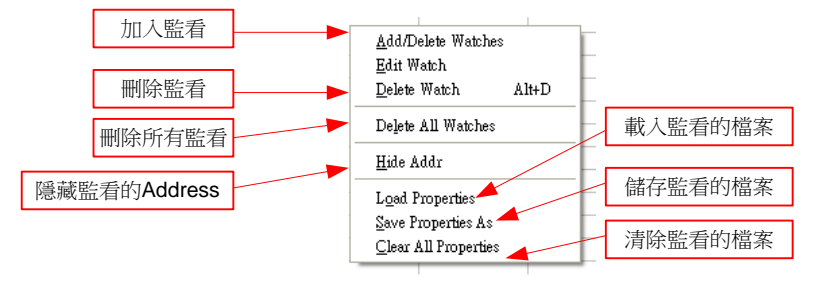

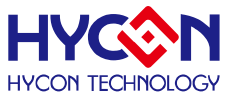

監看 EQU 所定義的 Register 或 RAM, 按下滑鼠右鍵選擇要加入監看的 Register 或 RAM 如圖 31

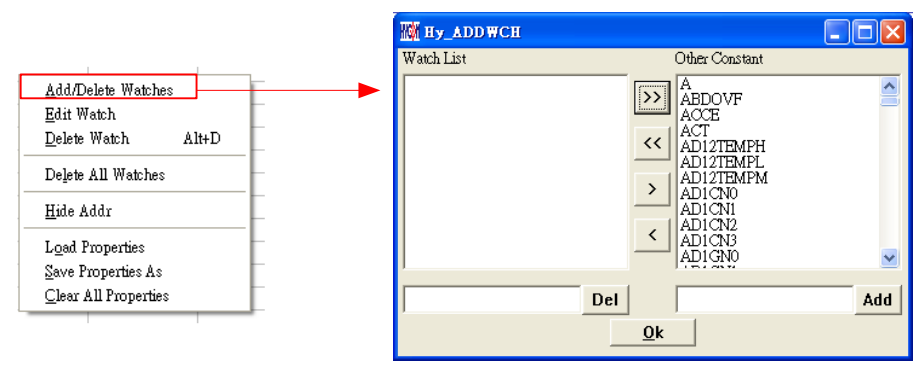

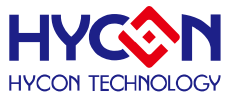

#### <span id="page-30-0"></span>**3.5. 堆疊視窗**

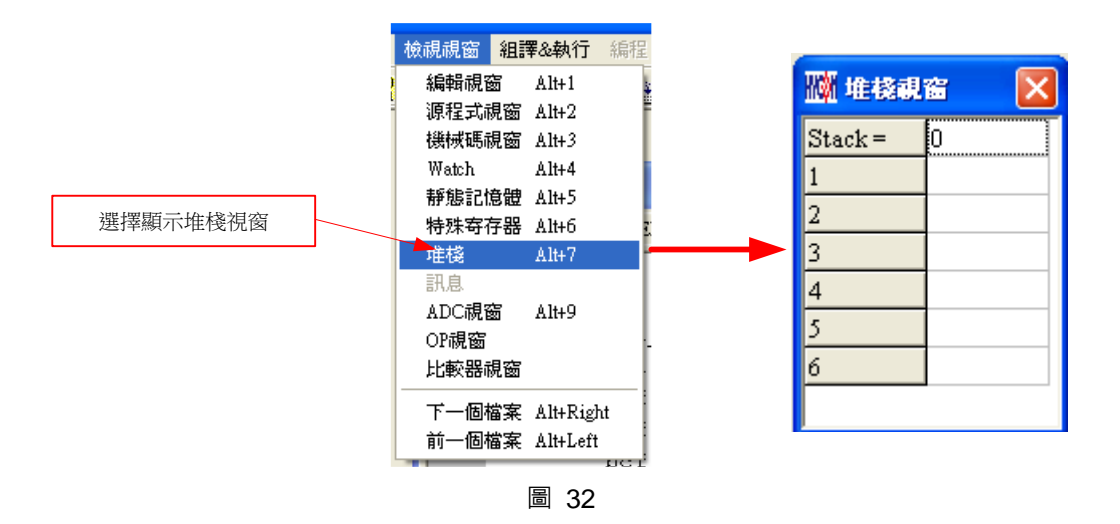

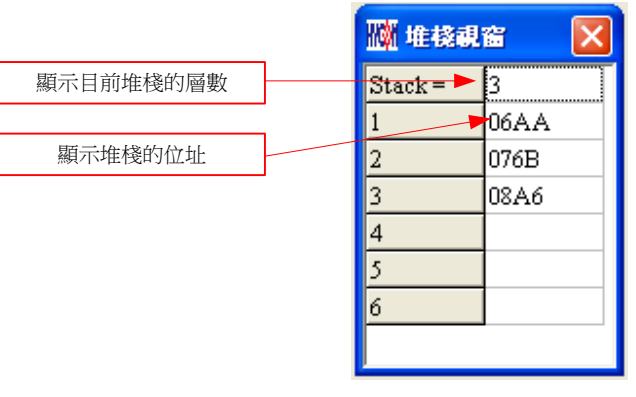

#### <span id="page-31-0"></span>**3.6. 暫存器修改記錄**

進入模擬視窗後(軟體模擬或硬體模擬), 凡是暫存器或 SRAM 經過手動修改過(無論經由 任何視窗修改 RAM、Register、ADC、OP 及 CMP), 就會被記錄起來, 當按下"SRAM 修 改記錄"後就會顯示出來,此時視窗會停駐在此畫面中直到將此畫面關閉才能繼續執行任何 動作。

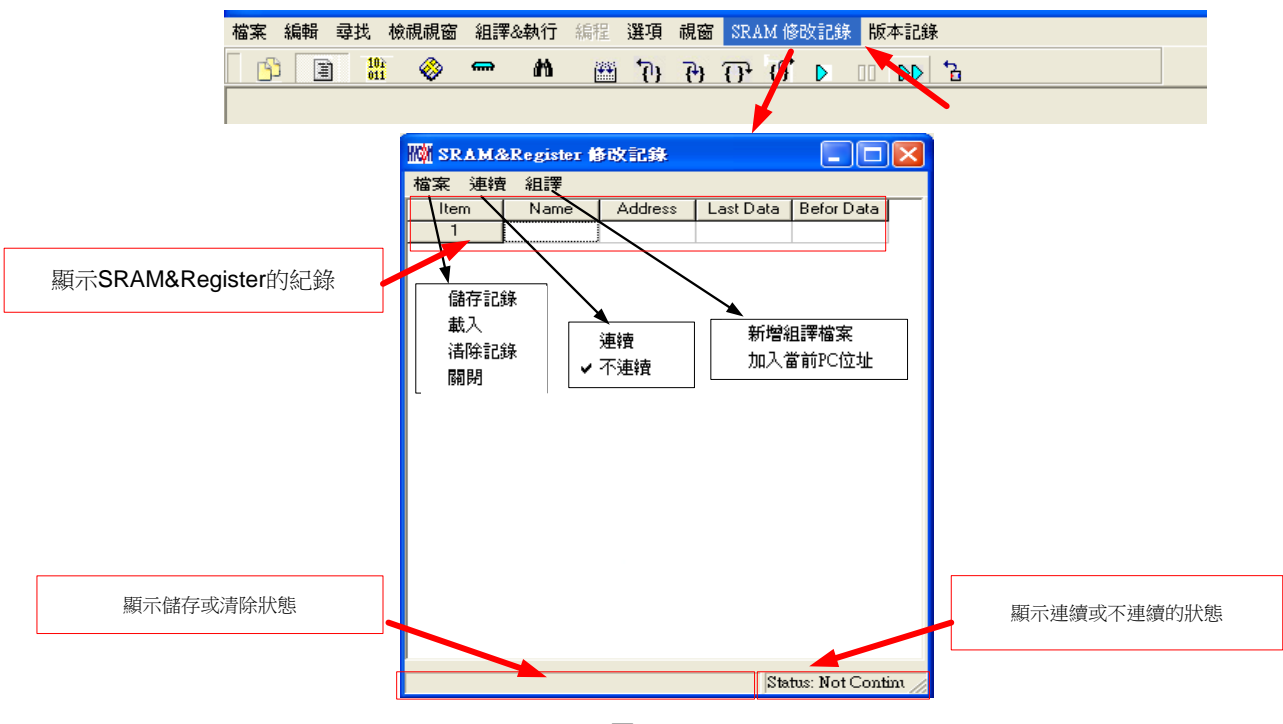

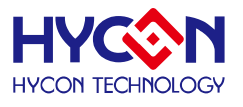

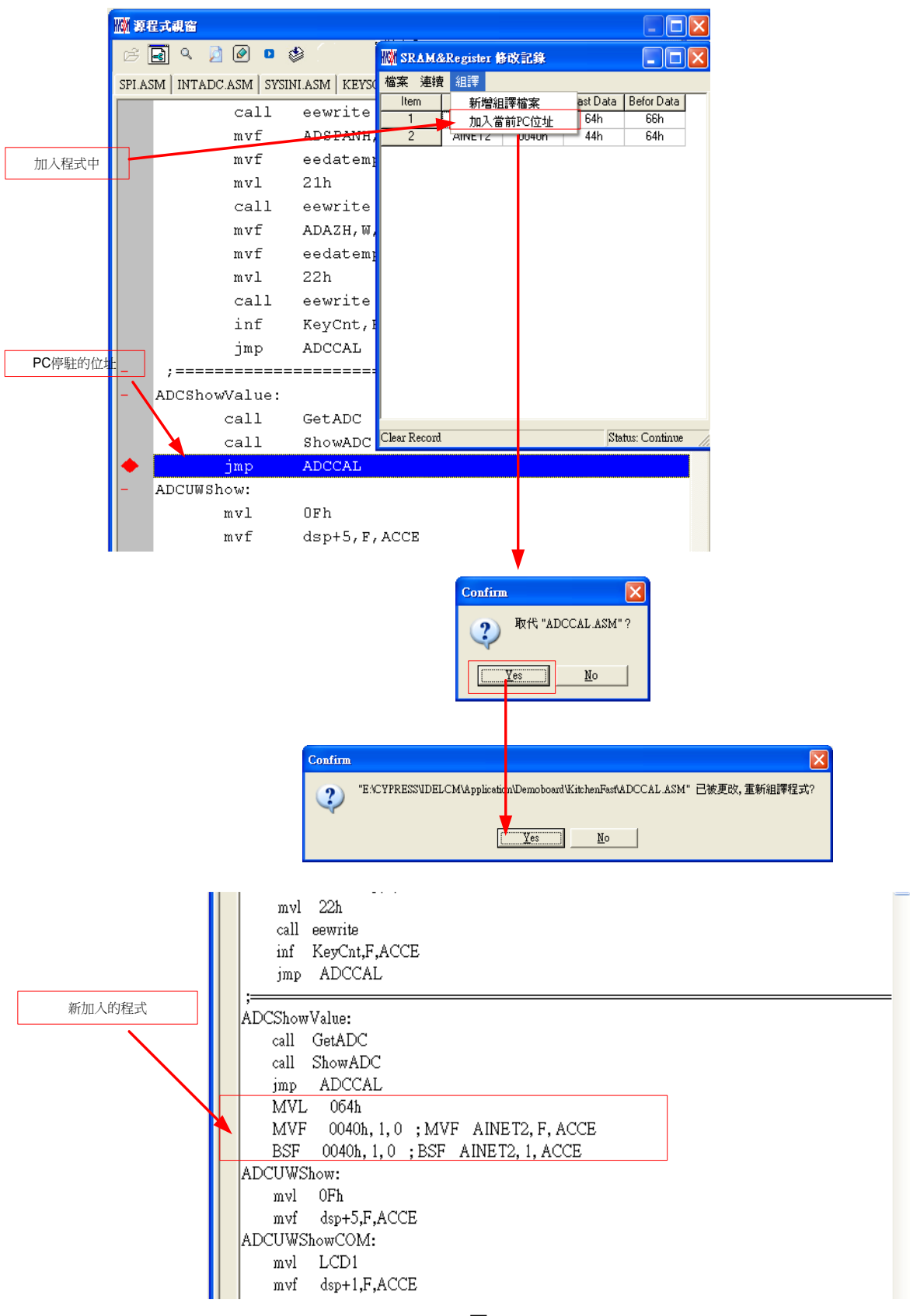

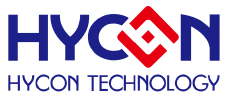

#### <span id="page-33-0"></span>**3.7. 根源程式視窗下的 Hint 功能**

在根源程式(Source Code)視窗下, 要知道 Register 或 SRAM 的值及 Address, 可以將 滑鼠指向此 Register 或 SRAM 的名稱, 就可顯示名稱、位址及 Data。

只有在以下指令後面所帶的參數下才有此功能;

CLRF, ADDF, INF, INSZ, DCF, DCSZ, SUBF, COMF, ADDC, ANDF, IORF, XORF, SUBC, RRF, SETF, MULF, RLF, JZ, RRFC, RLFC, SWPF, DAW, INSUZ, DCSUZ, ARLC, ARRC, CPSG, CPSL, CPSE, TFSZ, BTFG BSF, BCF, BTSS, BTSZ, MVFF(不是 Macro)。

- 當指令為位元操作時只有第一個參數才有效,如圖 36
- 當指令為 BCF、BSF、BTSS、BTSZ 及 BTGF 時,當指向第一個參數顯示 Byte 數值,當指向第二個參數顯示該 Bit 的值(1 or 0) , 如圖 37
- 當指令為 MVFF 時(不是 Macro) , 當指向第一個參數顯示第一個參數數值, 當指 向第二個參數顯示第二個參數數值 , 如圖 38
- 如果參數為 INDF0、POINC0、PODEC0、PRINC0、 INDF1、POINC1、PODEC1、 **PRINC1** 時, 此時 Data 為 FSR0 或 FSR1 內的位址的 Data,如圖 39
- 如果參數為 PLUSW0 或 PLUSW1 時, 此時 Data 為 FSR0+WREG 或 FSR1+WREG 內的位址的 Data, 如圖 40

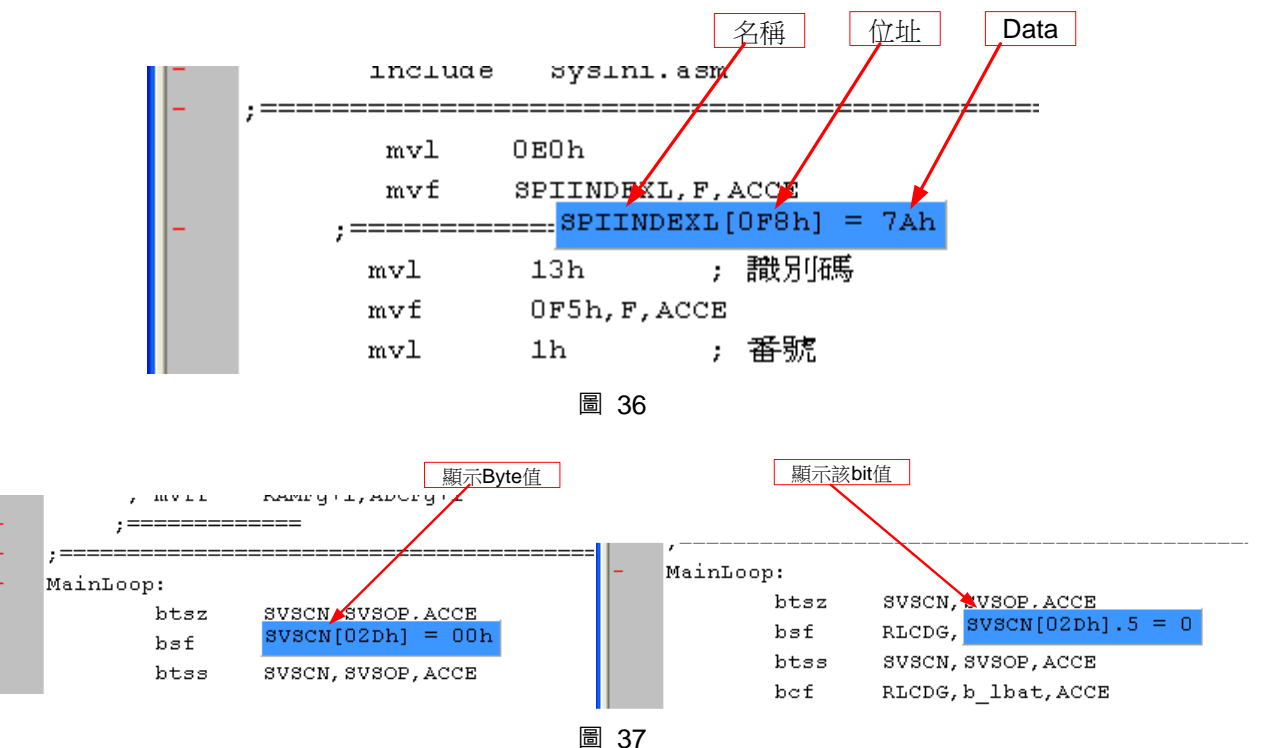

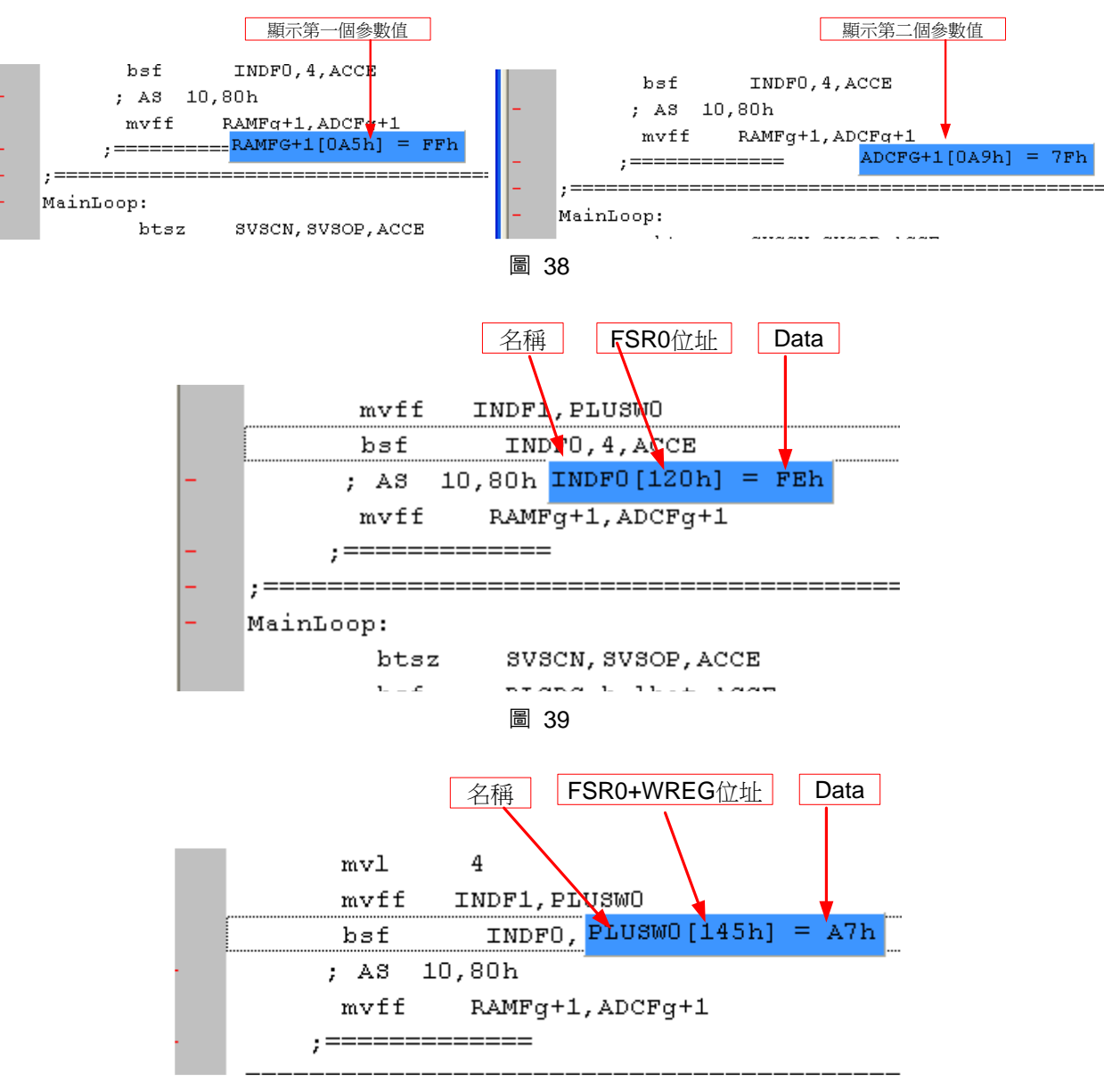

圖 40

**HYCON TECHNOLOG** 

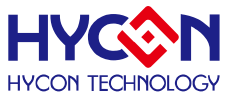

#### <span id="page-35-0"></span>**4. 燒錄視窗**

#### <span id="page-35-1"></span>**4.1. 介面設定**

要進入燒錄視窗畫面,點選"選項",出現選擇畫面,點選"介面設定",如圖 41 所示。

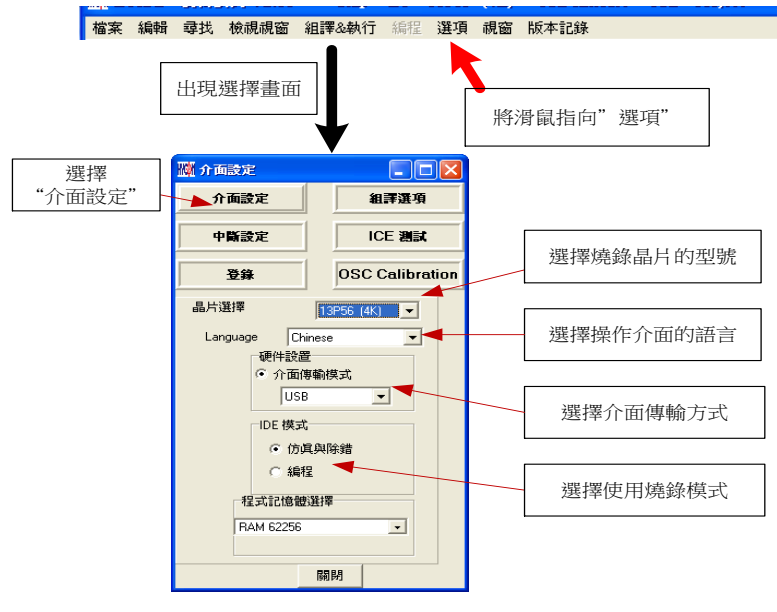

圖 41

- 晶片選擇 → 選擇燒錄晶片的型號,如果燒錄晶片與選擇的型號不同,則在 Blank Check、 Program、Verify, 都會失敗。
- Language → 選擇操作介面的語言, 中文或英文。
- 硬體設置 可選擇 USB 介面或 Parallel Port 介面。
- IDE 模式  $\rightarrow$  選擇編程。
- 當介面設定完成後點選"組譯選項"選擇燒錄的設定, 如圖 42。

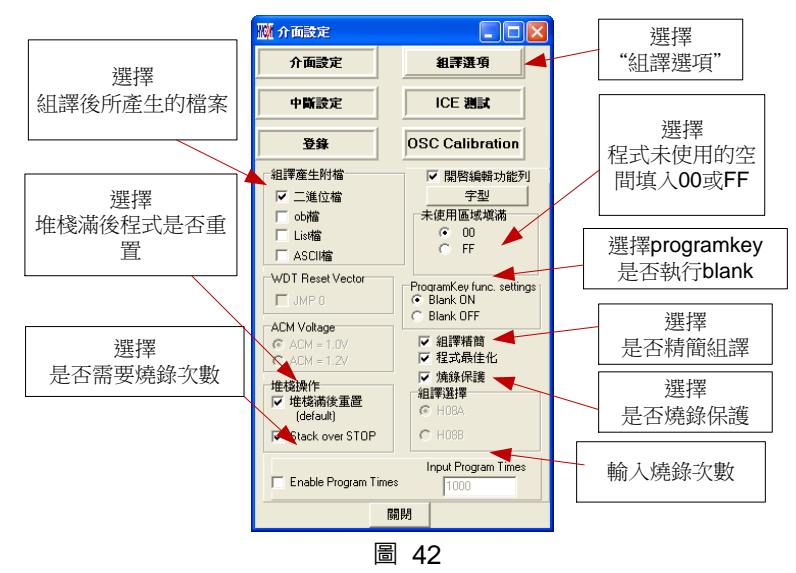

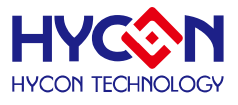

- 組譯產生附檔 → 選擇組譯程式後所產生的檔案。
- 堆疊操作 → 選擇當 OTP 程式運行後如果發生堆疊滿或溢位是否要重置。
- 未使用區域填滿 **→** 組譯程式後,在未使用的程式空間選擇填滿 00 或 FF。
- 組譯精簡 → 選擇是否要精簡組譯。
- Enable Program Times → 選擇是否啟動 Download 的程式能被燒錄的次數。
- 
- Input Program Times → 填入 Download 的程式能被燒錄的次數(最大 2147483646, 最小 1)。

當組譯選項完成後點選"ICE 測試"進入測試電壓是否正常,如圖 43。

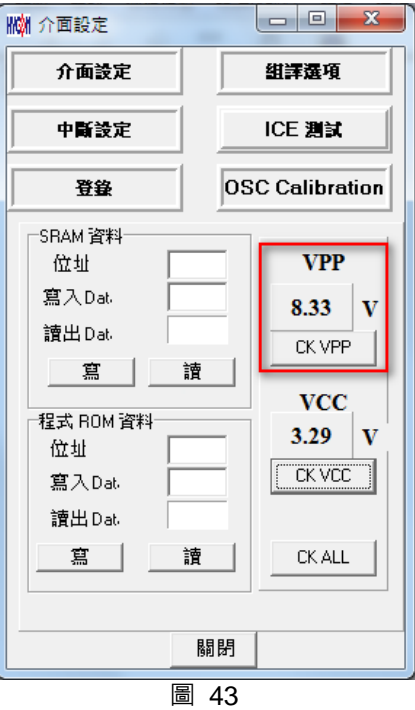

燒錄時 VPP 的電壓大約為 8.5V 燒錄時 VDD 的電壓大約為 4.5V

當測試電壓測試完畢後,點選"OSC Calibration"進入軟硬體頻率校正

- **使用該功能前注意事項:**
	- 若啟動軟體 HAO/LPO 校正燒錄 ·則晶片上電之後, RAM OFEH/OFFH 位址資料有意 義;
	- 單機燒錄時間會增長約 500msec. (啟動軟體 LPO 校正燒錄) ;
	- 軟體 HAO/LPO 校正功能並非校正實際頻率, 只是提供頻率差異值供計算;
	- 線上燒錄僅支援校正硬體 HAO,並不支援軟體校正功能。

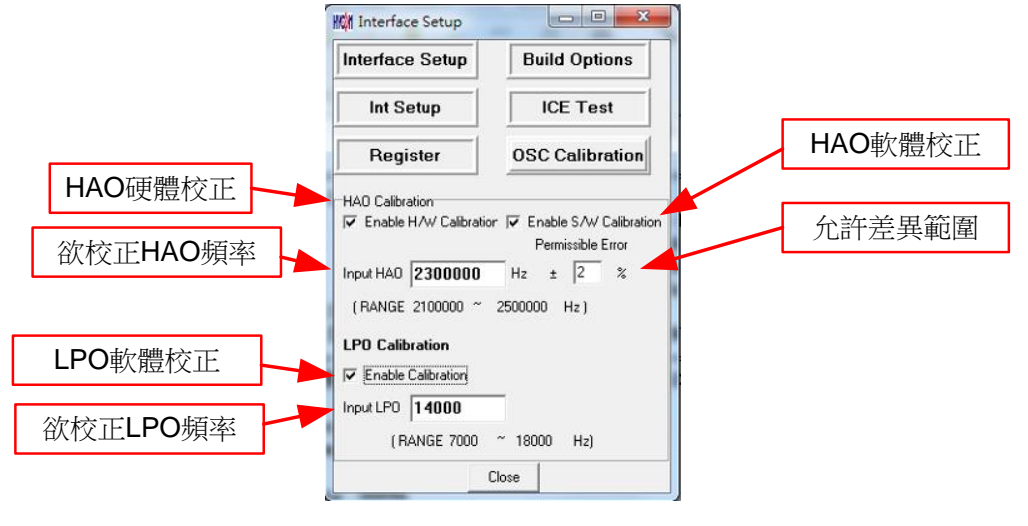

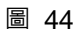

- HAO Calibration:
	- Enable H/W Calibration: 啟動硬體 HAO 校正功能,實際校正系統頻率, 此功 能需在選擇晶片型號後,再次確認是否可硬體校正。
	- Enable S/W Calibration:啟動軟體 HAO 差值校正功能,差值存放於 RAM **0FEH** 位址。
- $\blacksquare$  LPO Calibration:
	- Enable S/W Calibration:啟動軟體 LPO 差值校正功能,差值存放於 RAM **0FFH** 位址。
- Input HAO or Input LPO:為欲校正頻率數值。
- Permissible Error : 校正後頻率值與欲校正數值允許差異範圍。

下麵將說明軟體校正:

- HAO Software Calibration:
	- 计算後頻率差值存放於 RAM OFEH 位址;於晶片 Power on 時將差值寫入 RAM 中, 該動作並非實際校正頻率源。
	- HAO Hardware Calibration, HAO Software Calibration 可同時存在, 並以先執行 Hardware Calibration 之後再進行 Software Calibration 差值計算。
	- HAO 差值基頻定義為 **4000HZ/LSB**。
	- OFEH 位址中資料格式為:
		- Bit7:0= +, 1= -;Bit6~Bit0 代表差異頻率值;
		- 01H 代表差異頻率值為 +4000HZ;FFH 代表差異頻率值為 -4000HZ;
	- Example:

HYCON TECHNOLO

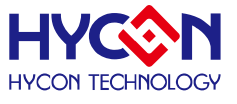

HAO 欲校正 2000000HZ 頻率,而實際晶片 HAO=1920000HZ,

則 (1920000-2000000)/4000 = -80000/4000= -20 , 因此該 RAM 0FEH 資料則為 **1110 1100b** 

- Example1: HAO 欲校正 2000000HZ 頻率,而實際晶片 HAO=2008000HZ, 則(2008000-2000000)/4000 = 8000/4000=2 , 因此該 RAM 0FEH 資料則為 **0000 0010b**
- LPO Software Calibration:
	- 計算後頻率差值存放於 RAM OFFH 位址;於晶片 Power on 時將差值寫入 RAM 中, 該動作並非實際校正頻率源。
	- LPO 差值基頻定義為 **64HZ/LSB**。
	- OFFH 位址中資料格式為:
		- Bit7: 0= +, 1= -; Bit6~Bit0 代表差異頻率值;
		- 01H 代表差異頻率值為+64HZ ; FFH 代表差異頻率值為-64HZ;

#### Example:

LPO 欲校正 28000HZ 頻率,而實際晶片 LPO=28128HZ,

則(28128-28000)/64 = 128/64 = 2 , 因此該 RAM 0FFH 資料則為 **0000 0010b**

#### Example1:

LPO 欲校正 28000HZ 頻率,而實際晶片 LPO=27872HZ,

則(27872-28000)/64 = -128/64 = -2 , 因此該 RAM 0FFH 資料則為 **1111 1110b**

當介面設定完成後點選"關閉",會將所設定的參數記錄起來,下次開啟此設定,會自動 載入設定值,並在標題視窗顯示設定燒錄晶片型號,如圖 45。

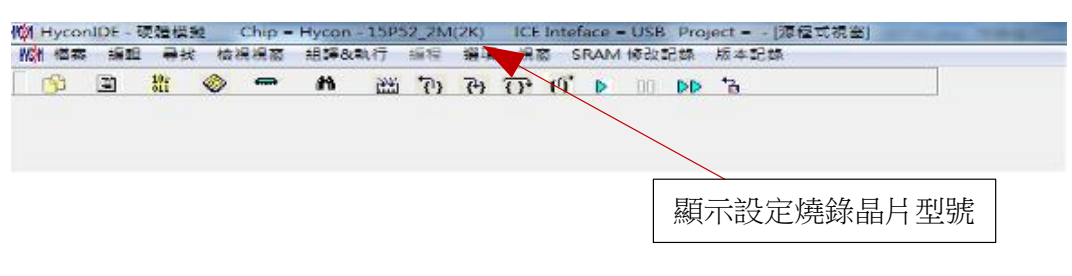

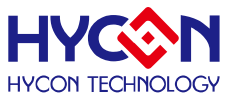

#### <span id="page-39-0"></span>**4.2. 操作步驟**

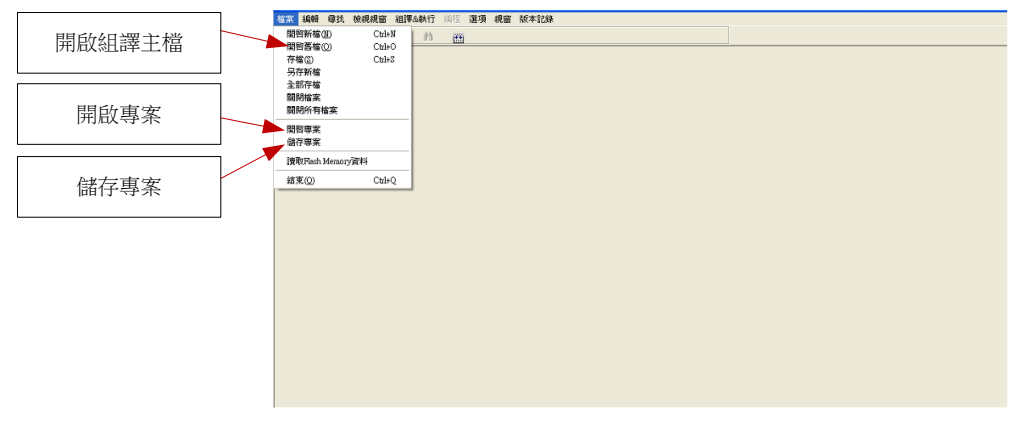

圖 46

- 開啟舊檔 → 開啟已經寫好的根源程式組譯主檔。
- 開啟專案 → 開啟儲存的專案名稱。

儲存專案 → 儲存已完成的專案。

#### <span id="page-39-1"></span>**4.2.1. 開啟檔案與組譯**

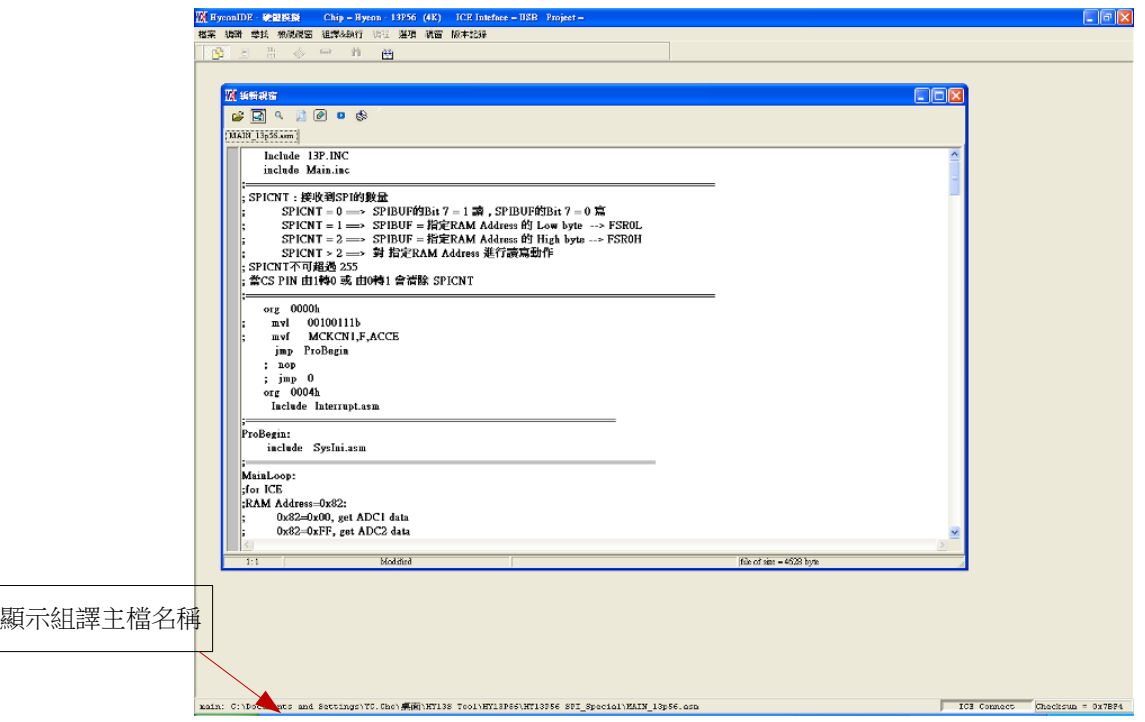

圖 47

由開啟檔案將根源程式的主檔名稱開啟,並在顯示組譯主檔名稱下顯示,如果顯示名稱 與主檔名稱不同,將滑鼠指向檔案,按下滑鼠右鍵,選擇設為組譯主檔,如圖 48。

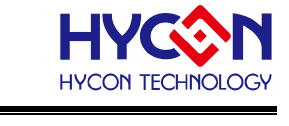

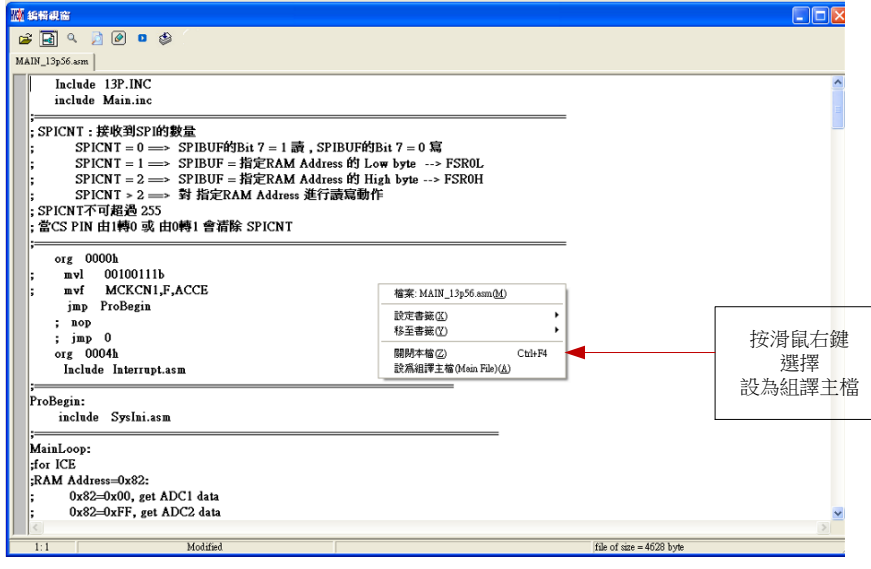

圖 48

將 Source Code 組譯並 Download 到燒錄器或 IDE 的 Flash Memory, 如圖 49

| 編輯<br>檢視視窗<br>檔案<br>尋找                                                                                                    | 組譯&執行<br>視窗<br>編程<br>選項 | 組譯並Download到<br>版本記錄<br><b>IDE的Flash Memory</b> |
|----------------------------------------------------------------------------------------------------|-------------------------|-------------------------------------------------|
| $\frac{10}{011}$<br>E<br>d p<br>तिवारी                                                                                                    | m<br><b>MALE</b>        |                                                 |
| 圖 49                                                                                                    |                         |                                                 |
|                                                                                                    | Flash資料未保護              | 顯示HAO校正功能啟用                                     |
| 圆訊息櫃                                                                                                    |                         | 顯示成功Download到燒錄器或IDE的Flash Memory<br><b>DB</b>  |
| Flash hadn't been protected !!<br>H/W HAO Calibration Function ON!<br>C:\Documents and Settings\YC.Cho\桌面\HY13S Tool\HY13P56\HY13P56_SPL_Special\MAIN_13p56.hex Download OK<br>Program Times Download OK !!<br>Program Times Function Enable ***** Program Times = 1000 |                         | 表示要致能燒錄的次數                                      |
|                                                                                                    |                         | 顯示本程式可以燒錄的次數                                    |

圖 50

- 1. 當介面選擇 USB,組譯主程序完成後會將程式碼,載入燒錄器或 IDE 的 Flash Memory 內, 作為生產線上量產燒錄用。
- 2. 如果組譯選項內有選擇使能燒錄次數,訊息欄位會顯示程式可以燒錄次數,如圖 50。
- 3. 當組譯完成後在下方顯示組譯完成後的 Hex 檔名稱與 Checksum, 如圖 51。

<span id="page-40-0"></span>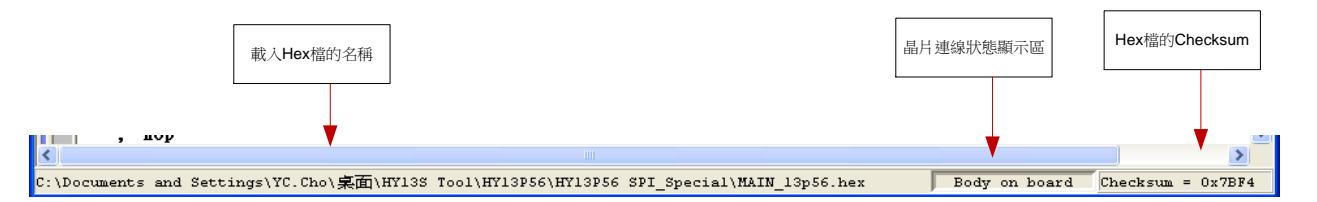

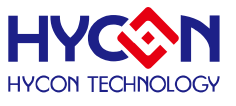

#### **4.2.2. Download HEX File**

如要 Download Hex File 請使用 HY17P-Hex Loader 軟體並按照使用說明書操作。

#### <span id="page-41-0"></span>**4.3. PC 連線燒錄 OTP**

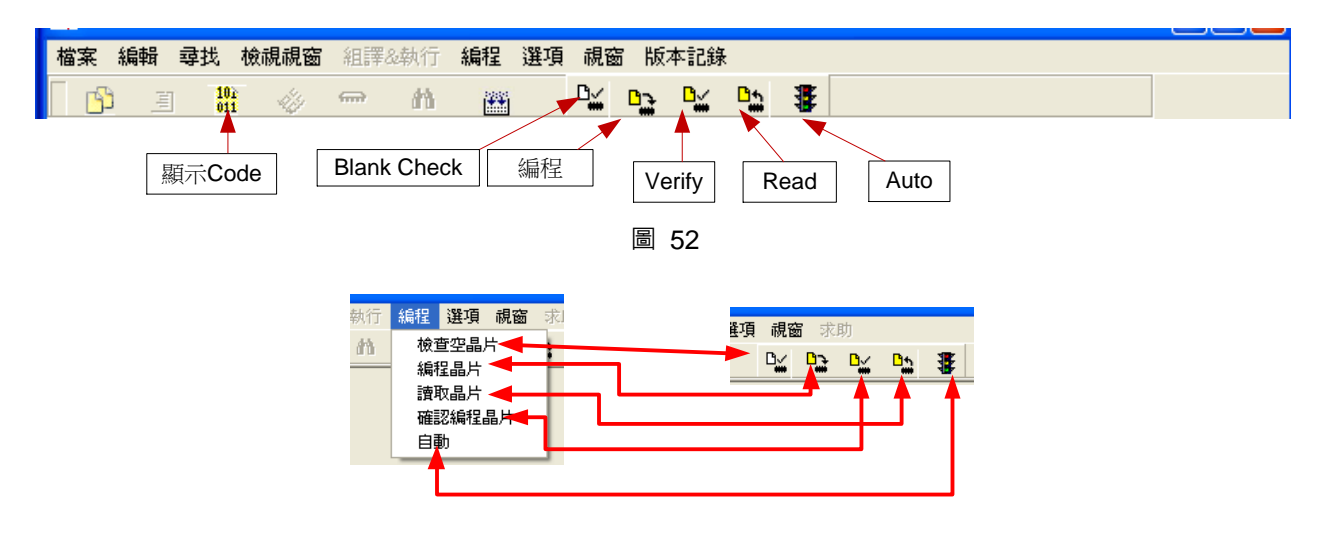

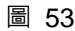

當燒錄的檔案成功的載入燒錄器或 IDE 的 Flash Memory 內 將可以進行 Blank Check、 燒錄、Verify 及讀取等動作,如果沒有成功載入,則以上的動作將不會成功。

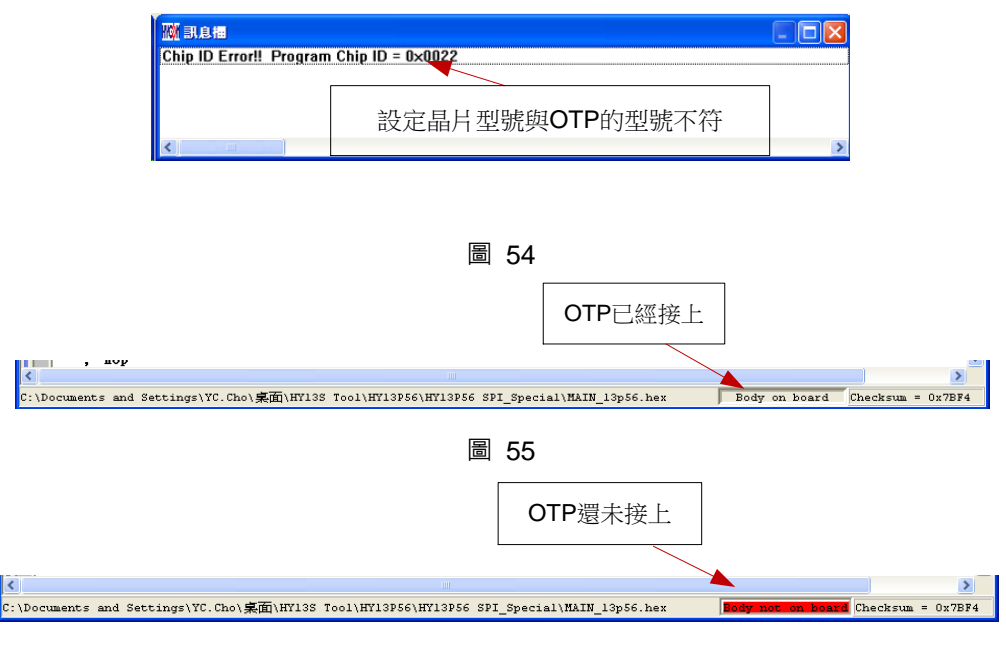

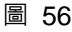

確定在標題視窗下所選擇的燒錄晶片型號,與 OTP 型號相同,當燒錄器執行 Blank Check、 燒錄與 Verify,程式會比對設定選擇晶片型號與燒錄 OTP 型號是否相同,如果不同否則不會 燒錄到 OTP 內,在訊息欄內顯示錯誤訊息如圖 54。

在燒錄之前如果想要確定型號是否正確,可以將滑鼠指標指向"晶片連線狀態顯示區" 上按滑鼠左鍵,如果晶片型號正確則顯示如圖 55;如果不正確則顯示如圖 56;如果有勾

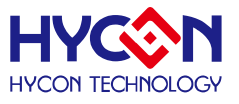

選 "Enable Program Times" 則剩餘燒錄次數會顯示於訊息欄內如圖 57。

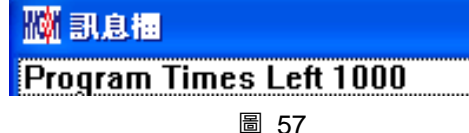

#### **4.3.1. 晶片檢查(Blank Check)**

晶片檢查(Blank Check) 圖示為 ,在還沒有燒錄過的晶片,讀取其內部的 Code 應該 皆為 0xFFFF, 晶片檢查的目的是確定此 OTP 所有位址的內容皆為 0xFFFF。檢查晶片是否 為空所指的是要燒錄 OTP 位址的内容皆為 0xFFFF 。如果選擇晶片正確以及檢查為空,訊息 欄出現以下訊息(圖 58)。

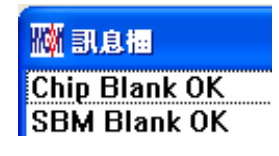

圖 58

如果選擇晶片不正確或是檢查不為空,訊息欄出現以下訊息(圖 59)。

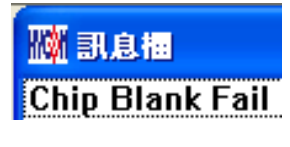

圖 59

#### **4.3.2. 編程晶片(Program)**

編程晶片(Program)圖示為 Diran / 編程的目的是將已經 Compiler 完成的程式燒錄到 OTP 的晶片中,燒錄完成後組裝成品後,將可依照使用者所寫的指令運行程式。

將已下載或組譯完成的 Hex 檔(顯示於最下麵的顯示欄), 編程於選擇晶片內, 並確認編 程晶片內容是否正確(步驟參考 [4.2.1](#page-39-1) 或 [4.2.2](#page-40-0) 一節)。

如果選擇晶片正確以及編程成功,訊息欄出現以下訊息(圖 60),如果有勾選 "Enable Program Times"則允許燒錄的次數會減1,並將剩餘燒錄次數顯示於訊息欄內。

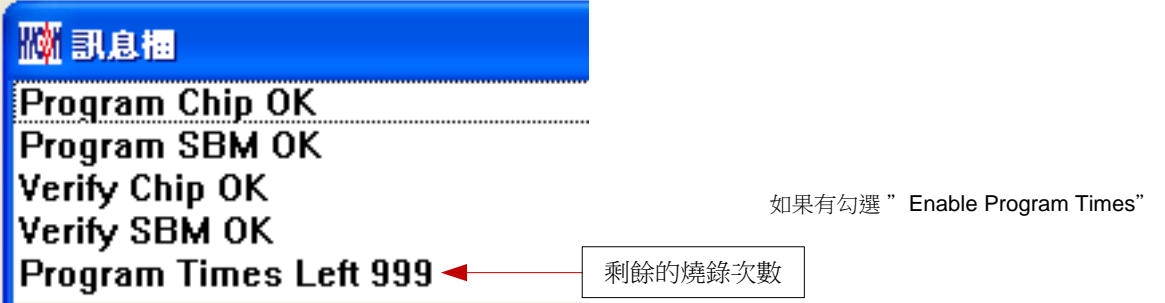

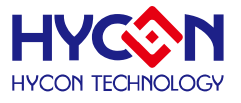

圖 60

如果選擇晶片不正確以及編程不成功,訊息欄出現以下訊息(圖 61)。

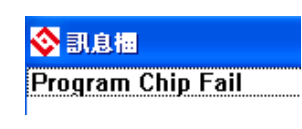

圖 61

#### **4.3.3. 確認編程晶片(Verify)**

確認編程晶片(Verify)圖示為 <sup>D</sup>¥ ,確認編程晶片的目的是在比對燒錄到 OTP 晶片的程式 是否與載入到燒錄器的程式相同。

確認編程晶片內容是否與下載或組譯完成的 Hex 檔(顯示於最下麵的顯示欄)一致, 如果 晶片已經編程保護,則此項無效或比對失敗。

如果選擇晶片正確以及確認編程成功,訊息欄出現以下訊息(圖 62)。

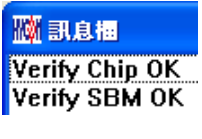

圖 62 .

如果選擇晶片不正確以或確認編程不成功,訊息欄出現以下訊息(圖 63)。

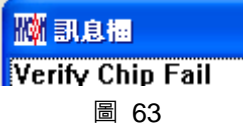

#### **4.3.4. 讀取晶片(Read)**

讀取晶片(Read)圖示為 ,讀取晶片的目的,是讓使用者確認讀取 OTP 的 Checksum 是否與燒錄的 Hex 檔相同。讀取晶片內容(步驟如圖 64),並將內容顯示於"顯示 Code"視 窗內。

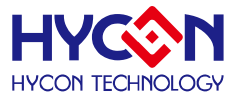

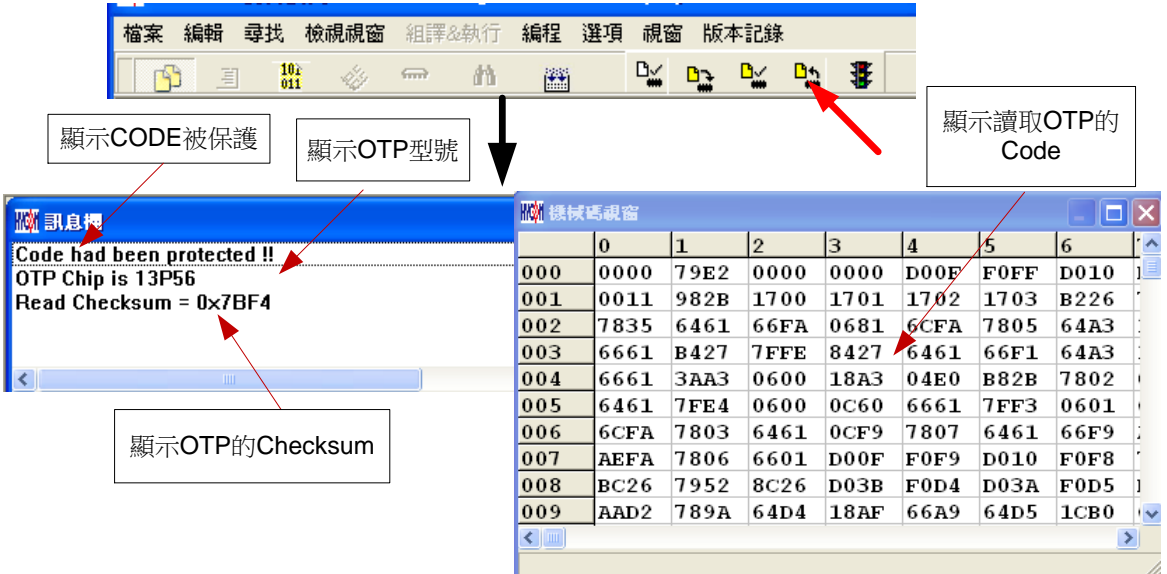

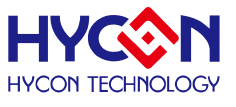

#### **4.3.5. AUTO**

AUTO 圖示為<sup>書,</sup>Auto 是綜合 Blank Check、Program 及 Verify 三項功能,選擇 Auto 會先檢查晶片是否為空,然後編程,確認編程晶片。

當執行成功後,訊息欄出現以下訊息(圖 65) ,如果有勾選 "Enable Program Times" 則 允許燒錄的次數會減 1,並將剩餘燒錄次數顯示於訊息欄內。

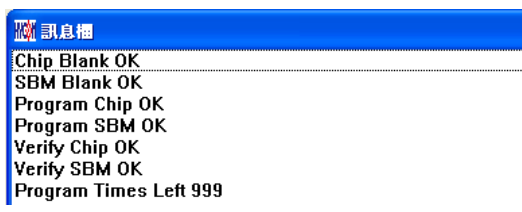

#### 圖 65

如果有一項失敗,整個過程會立即停止,並在訊息欄顯示錯誤訊息。

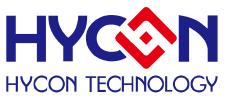

#### <span id="page-46-0"></span>**4.4. 離線燒錄**

#### **4.4.1. 燒錄說明**

#### **以下說明以 HY15P41 為範例**

當用戶程式由開發階段進入工程試產階段時,此時可以單獨使用 HY10000-WK08D 燒錄 器(如下圖 66), 無須連線 PC。

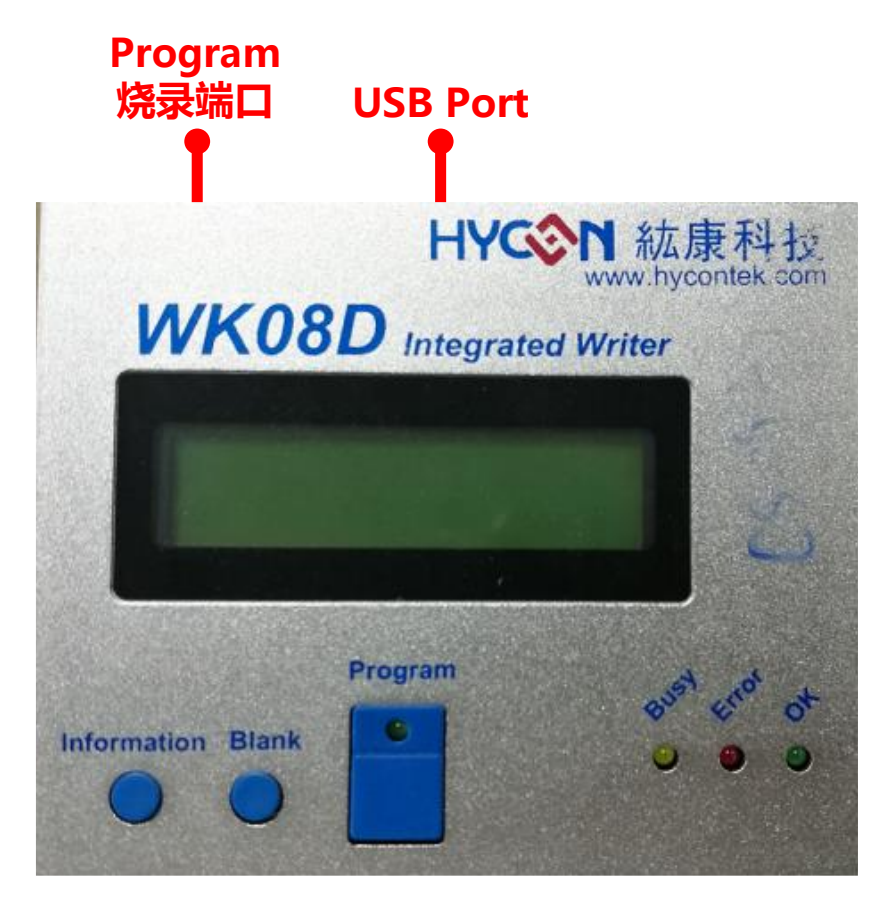

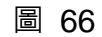

- USB: 與電腦連接載入 Hex 檔用 當離線燒入時,需要供給 5V 電源
- HY15P 系列燒錄控制端口

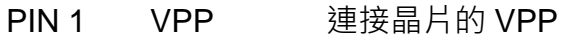

- **PIN 2 PSCK 連接晶片的 PSCK**
- **PIN 3 PSDI 連接晶片的 PSDI**
- PIN 4 PSDO 連接晶片的 PSDO
- PIN 5 VDD 連接晶片的 VDD
- PIN 6 VSS 連接晶片的 VSS
- Program, 晶片燒錄按鍵
- Blank Check, 晶片空白檢查按鍵

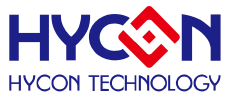

- Information, 燒入器內部 Hex 檔資訊查看
- L1 綠色 LED: USB 或 Adapter 上電、OTP 燒錄、Blank Check...執行成功顯示燈 號

L2 紅色 LED: OTP 燒錄、Blank Check、頻率校正… 執行錯誤顯示燈號

L3 黃色 LED:燒錄中

下圖 67 為 PC 線上時 程式 Download 線上燒錄的晶片與控制板的燒錄接腳連接方法:

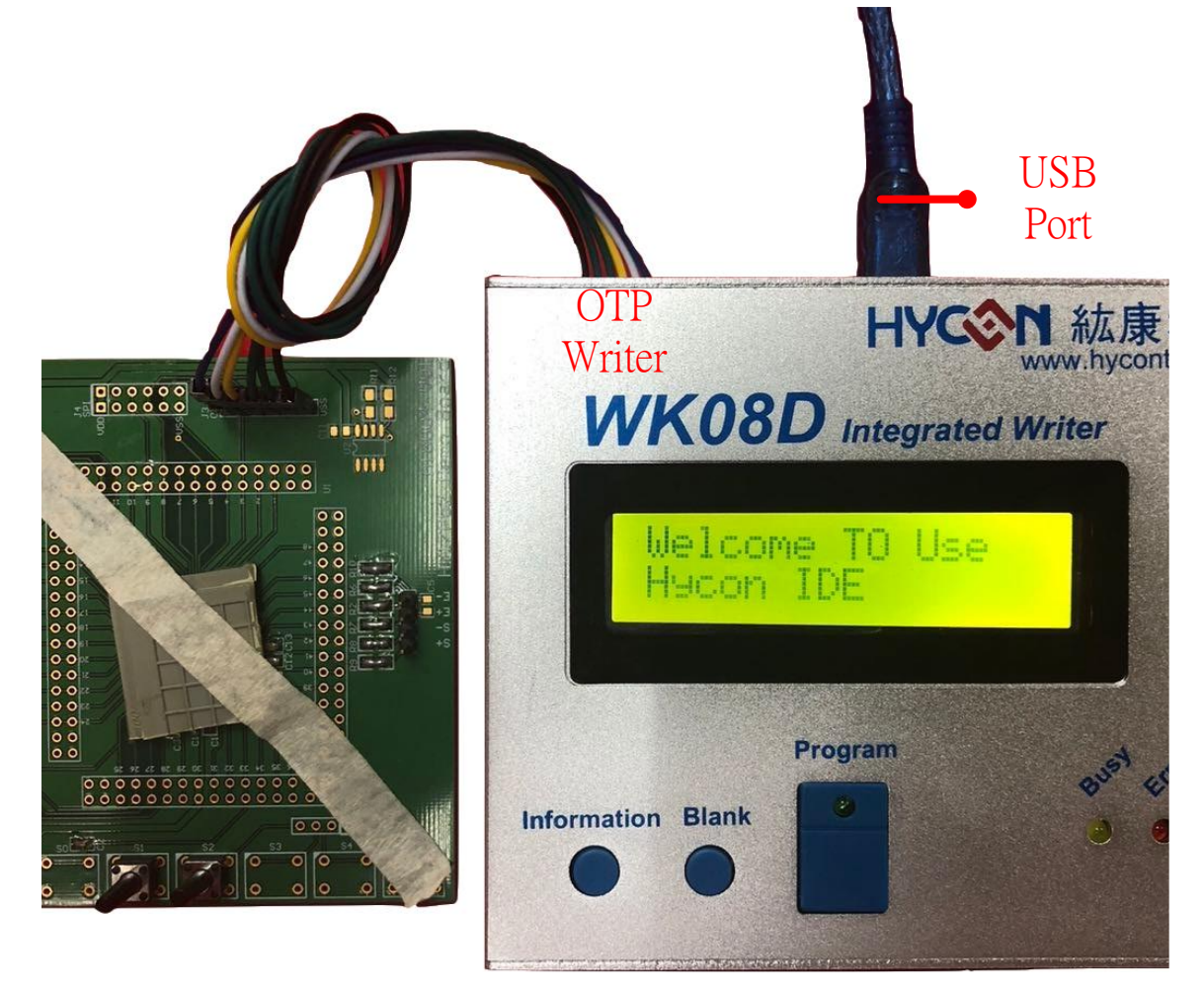

- 離線操作時需要先將Hex檔Download到燒錄器的Flash Memory內,步驟參考[4.2.1](#page-39-1) 或 [4.2.2](#page-40-0) 一節。
- 離線燒錄時,先按按鍵 Blank 可檢查晶片是否為空,檢查完後應為 L1 綠色 LED 亮。
- 按鍵 Program 為燒錄按鍵,其步驟為 Blank Check → Program → Verify, 如果在 Download 到 Flash Memory 之前有在"組譯選項"中勾選"燒錄保護",則在 Verify 後將執行燒錄保護;如果沒有溝選擇在 Verify 後停止,燒錄完成後 L1 綠色 LED 亮。

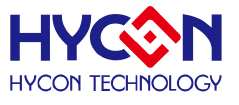

- 燒錄完成後按按鍵 Blank 再次檢查晶片是否為空, 此時應該亮 L2 紅色 LED, 表示 有燒錄完成
- 如果在執行中有任何一項錯誤或失敗,則 L2 紅色 LED 亮,如果成功則 L1 綠色 LED 亮。

#### **4.4.2. 限制燒錄次數**

在介面設定的"組譯選項"内有一個欄位是點選"Enable Program Times", 這個選項 是允許限制 Download 程式的燒錄次數。這是一個安全機制,在產線上限制燒錄次數,防止 燒錄過量。當點選 "Enable Program Times" 之後,並在 "Input Program Times" 下方欄位 上填寫燒錄的次數(最多為 99999999, 最少 1), 當在 Compiler 程式後或下載檔案到 Flash Memory 之後,會將此參數載入;當每一次執行燒錄的動作時,會將此計數值自動減1,當 此計數值減到 0 時, 如果繼續燒錄, 則不會執行, 並會亮 L2 錯誤訊息(紅色燈號), 但 Blank Check 會正常動作。

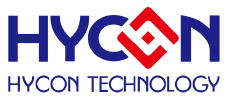

<span id="page-49-0"></span>**5. 故障排除**

#### <span id="page-49-1"></span>**5.1. 無法使用 Hycon-IDE**

如出現下圖

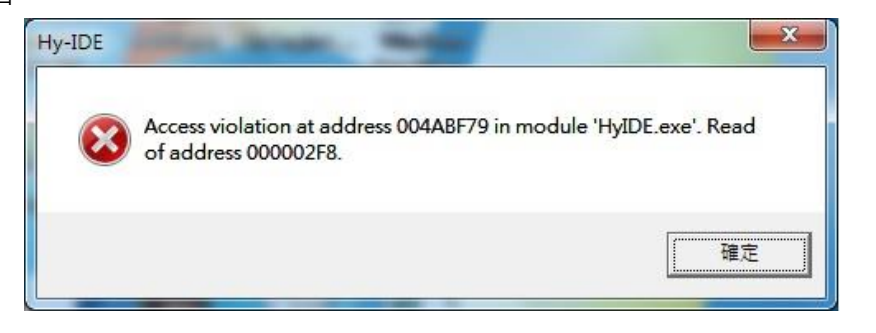

通常在使用 windows 7 以上會出現這樣的問題,則必須將 Hycon-IDE.exe 設定成如下圖, 以系統管理員的身分執行此程式,這樣將可避免使用遇到相同問題。

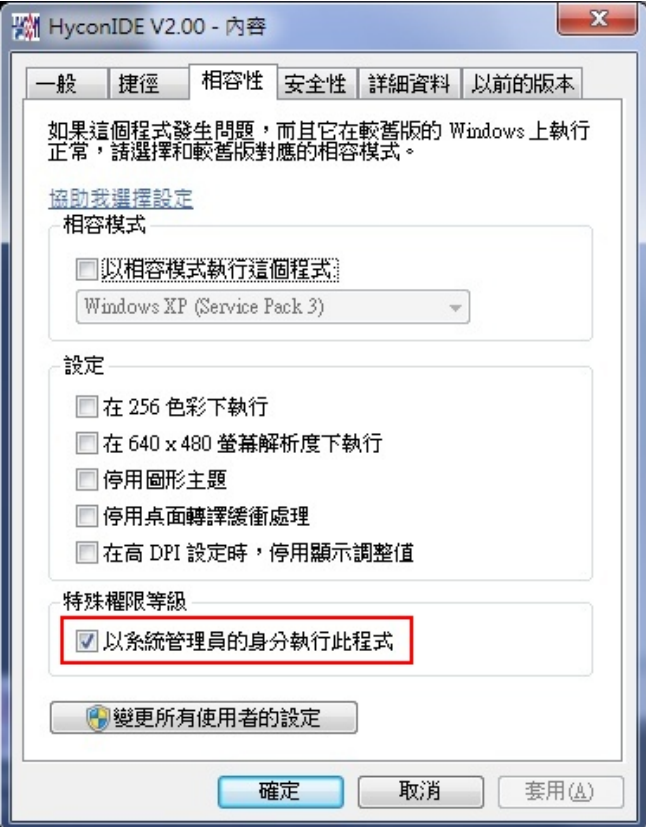

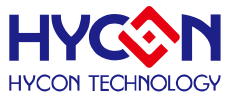

#### <span id="page-50-0"></span>**6. 修訂記錄**

以下描述本文件差異較大的地方,而標點符號與字形的改變不在此描述範圍。

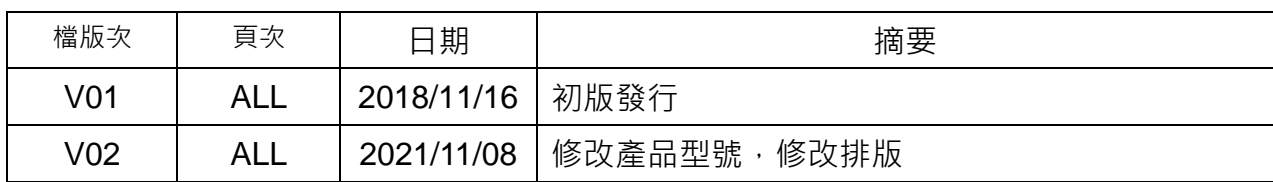